# GA-3PXSL-RH AMD Socket AM2 Motherboard

# **USER'S MANUAL**

AMD® AM2 Processor Motherboard Rev. 1003

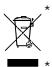

\* The WEEE marking on the product indicates this product must not be disposed of with user's other household waste and must be handed over to a designated collection point for the recycling of waste electrical and electronic equipment!! \* The WEEE marking applies only in European Union's member states.

Download from Www.Somanuals.com. All Manuals Search And Download.

# **Table of Content**

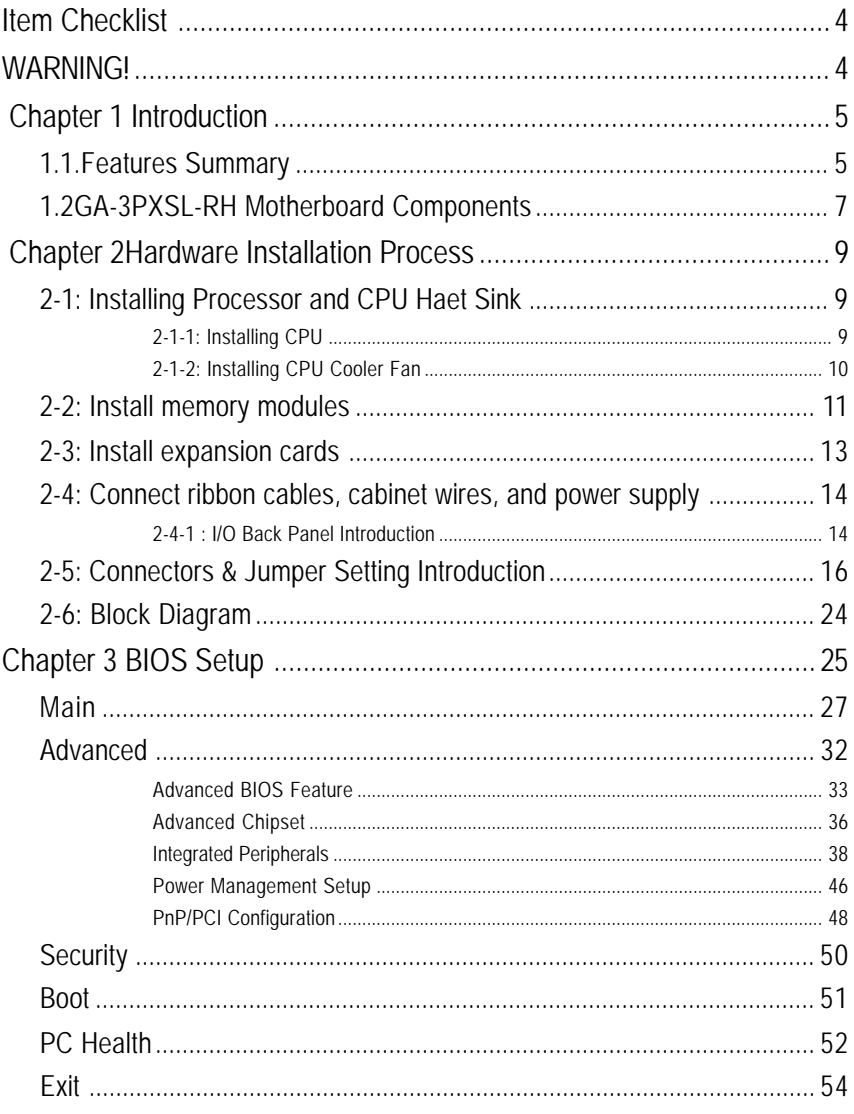

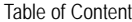

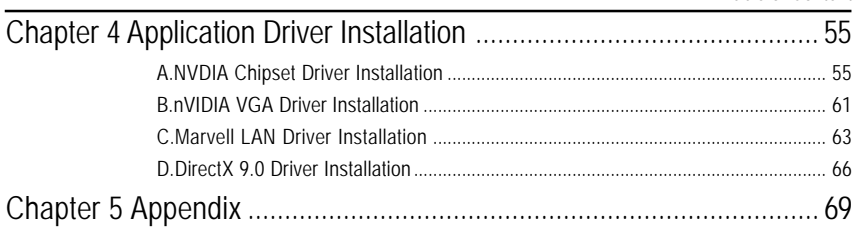

# **Item Checklist**

- $\boxtimes$  The GA-3PXSL-RH motherboard  $\boxtimes$  Serial ATA cable x 4
- $\boxtimes$  IDE (ATA100) cable x 1 / Floppy cable x 1  $\boxtimes$  I/O Shield Kit
- $\boxtimes$  CD for motherboard driver & utility
- $\boxtimes$  GA-3PXSL-RH user's manual

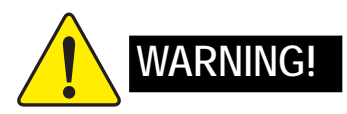

Computer motherboards and expansion cards contain very delicate Integrated Circuit (IC) chips. To protect them against damage from static electricity, you should follow some precautions whenever you work on your computer.

- 1. Unplug your computer when working on the inside.
- 2. Use a grounded wrist strap before handling computer components. If you do not have one, touch both of your hands to a safely grounded object or to a metal object, such as the power supply case.
- 3. Hold components by the edges and try not touch the IC chips, leads or connectors, or other components.
- 4. Place components on a grounded antistatic pad or on the bag that came with the components whenever the components are separated from the system.
- 5. Ensure that the ATX power supply is switched off before you plug in or remove the ATX power connector on the motherboard.

#### **Installing the motherboard to the chassis…**

If the motherboard has mounting holes, but they don't line up with the holes on the base and there are no slots to attach the spacers, do not become alarmed you can still attach the spacers to the mounting holes. Just cut the bottom portion of the spacers (the spacer may be a little hard to cut off, so be careful of your hands). In this way you can still attach the motherboard to the base without worrying about short circuits. Sometimes you may need to use the plastic springs to isolate the screw from the motherboard PCB surface, because the circuit wire may be near by the hole. Be careful, don't let the screw contact any printed circuit write or parts on the PCB that are near the fixing hole, otherwise it may damage the board or cause board malfunctioning.

- 
- 

# **Chapter 1 Introduction**

# **1.1. Features Summary**

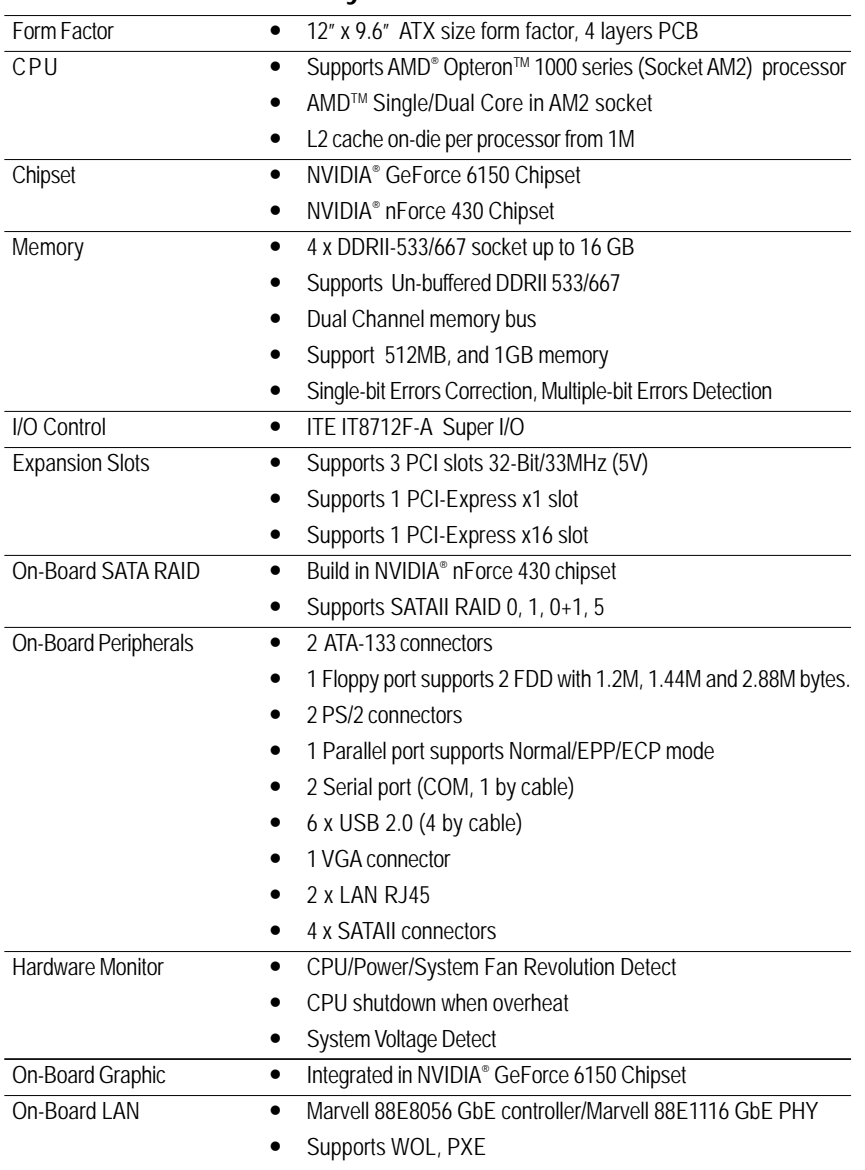

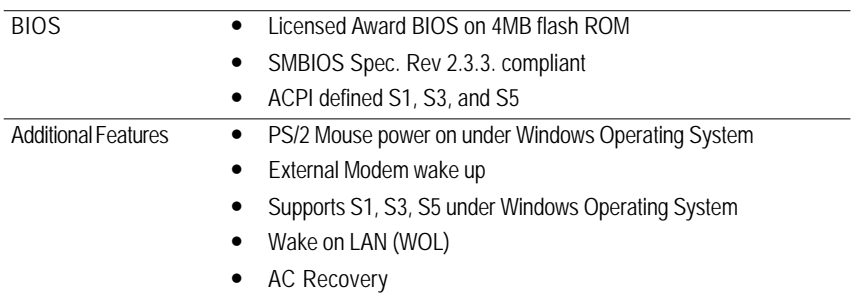

# **1.2 GA-3PXSL-RH Motherboard Components**

- 1. CPU 26. DIMMB1
- 2. NVIDIA GeForce 6150 27. DIMMA2
- 3. NVIDIA nForce 430 28. DIMMB2
- 4. ITE 8712F-A 29. PCI-E x1 Slot
- 5. BIOS Flash 30. PCI-E x16 Slot
- 6. Marvel 88E1116 GbE PHY 31. PCI 3 Slot (32bit/33MHz)
- 
- 
- 
- 10. Floppy Connector 35. USB ports
- 11. SATA1 Connector 36. Serial Port
- 12. SATA2 Connector 37. Parallel Port
- 13. SATA3 Connector 38. VGA Port
- 
- 15. Front Panel Connector 40. Auxiliary Power (ATX1)
- 
- 17. Front USB2 Connector 42. Jumper Block
- 18. Front USB3 Connector 43. Jumper Block
- 19. COMB Connector
- 20. CPU 1 FAN
- 21. System Fan1
- 22. System Fan2
- 23. System Fan3
- 24. System Fan4
- 25. DIMMA1
- 
- 
- 
- 
- 
- 
- 7. Marvel 8056 GbE 32. PCI 2 Slot (32bit/33MHz)
- 8. IDE1 Connector 33. PCI 1 Slot (32bit/33MHz)
- 9. **IDE2 Connector** 34. PS/2 Connectors
	-
	-
	-
	-
- 14. SATA4 Connector 39. RJ45 LAN/USB ports
	-
- 16. Battery 41. Auxiliary Power (+12V)
	-
	-

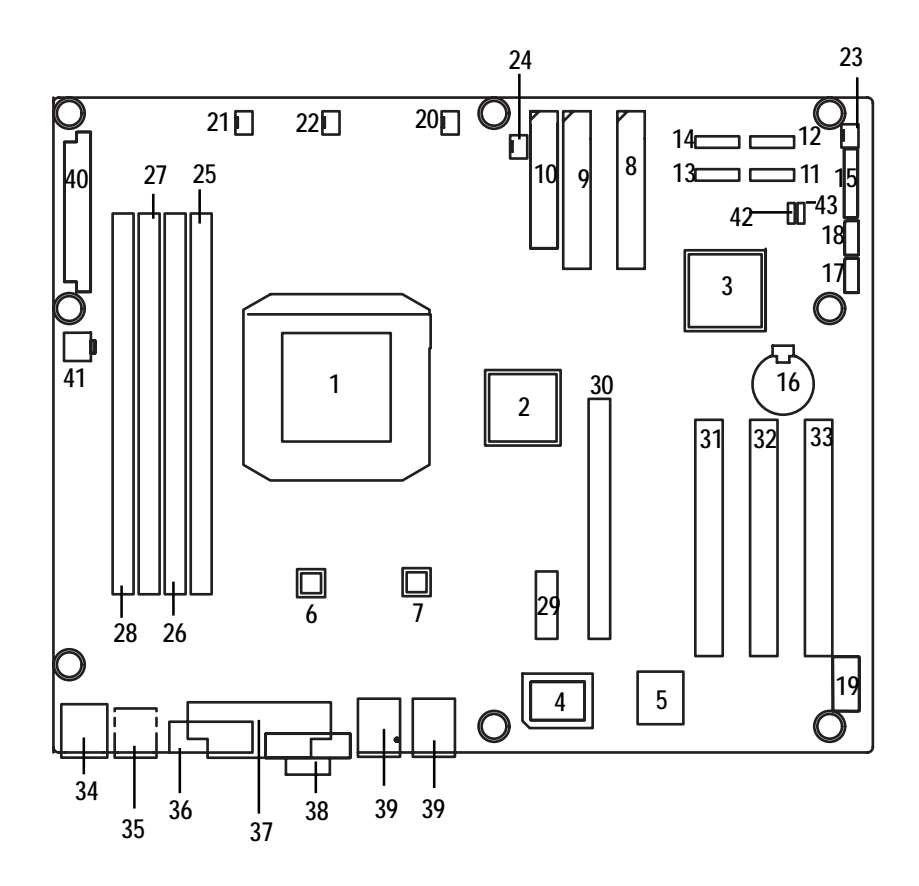

# **Chapter 2 Hardware Installation Process**

# **2-1: Installing Processor and CPU Haet Sink**

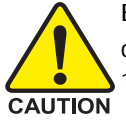

**Before installing the processor and cooling fan, adhere to the following cautions:**

- 1. The processor will overheat without the heatsink and/or fan, resulting in permanent irreparable damage.
- 2. Never force the processor into the socket.
- 3. Apply thermal grease on the processor before placing cooling fan.
- 4. Please make sure the CPU type is supported by the motherboard.
- 5. If you do not match the CPU socket Pin 1 and CPU cut edge well, it will cause improper installation. Please change the insert orientation.

### **2-1-1: Installing CPU**

- Step 1. Check the CPU pins are not bent. Raise the locking lever next to the socket prior to installing the CPU.
- Step 2. The pin 1 location is designated on the CPU by a copper triangle that corresponds to a triangle marking on the socket as shown in Fig. 2.
- Step 3. Insert the CPU with the correct orientation. The CPU only fits in one orientation. When CPU is placed into socket properly, push the locking lever back into locked position.

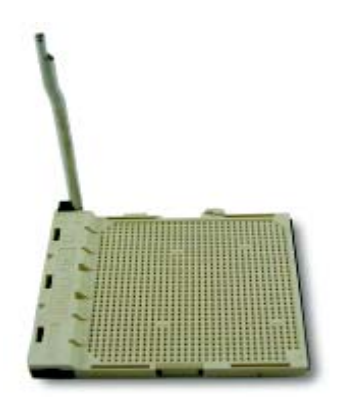

Fig.1 Raise locking lever at a 90 degree angle.

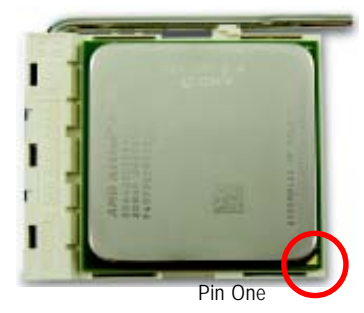

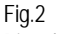

Pin 1 location on the socket and CPU. Gently place the CPU into position and amke sure the CPU pins fit perfectly into the holes. Once the CPU is positioned into its socket, place one finger down on the middle of the CPU and gently press the metal lever back into its original position.

# **2-1-2: Installing CPU Cooler Fan**

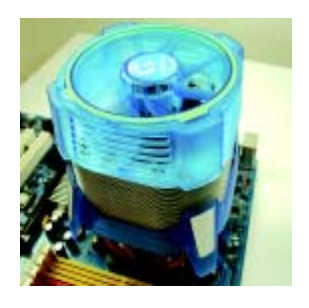

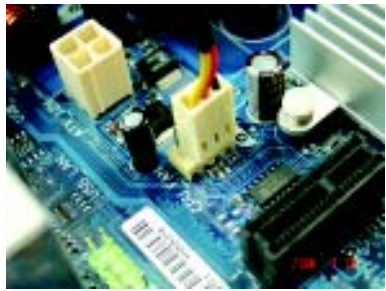

#### Fig.1

Before installing the CPU cooler fan, please first add an even layer of heat paste on the surface of the CPU. Install all the CPU cooler components (Please refer to the cooler manual for detailed installation instructions).

#### Fig.2

Please connect the CPU cooler fan power connector to the CPU\_FAN connector located on the motherboard.

# **2-2: Install memory modules**

GA-3PXSL-RH has 4 dual inline memory module (DIMM) socets. It supports the Dual Channel Technology. The BIOS will automatically detects memory type and size. To install the memory module, just push it vertically into the DIMM socket .The DIMM module can only fit in one direction due to the notch. Wrong orientation will cause improper installation. Please change the insert orientation. Memory size can vary between sockets.

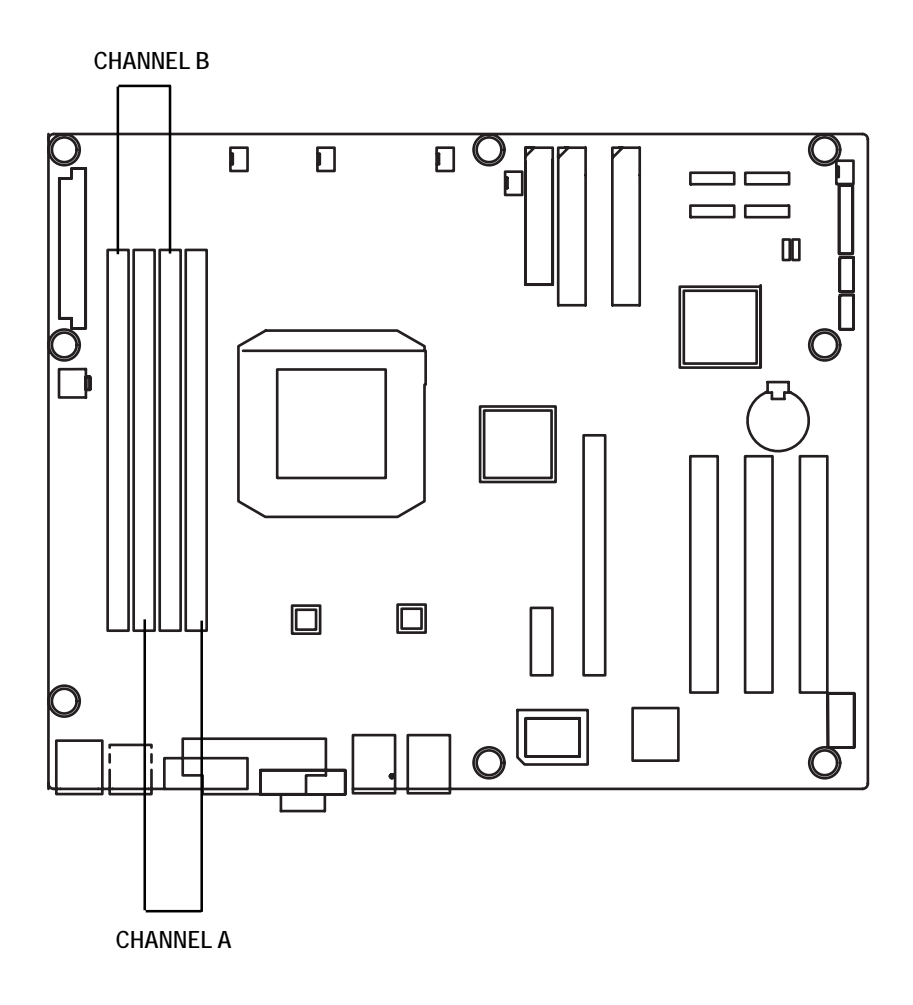

#### **Installation Step:**

- 1. Unlock a DIMM socket by pressing the retaining clips outwards.
- 2. Aling a DIMM on the socket such that the notch on the DIMM exactly match the notches in the socket.
- 3. Firmly insert the DIMMinto the socket until the retaining clips snap back in place.
- **4. When installing the DIMM into the DIMM socket, we recommend to populate one DIMM in Channel A module and one in Channel B module for best performance. Please note that each logical DIMM must be made of two identical DIMMs having the same device size on each and the same DIMM size.**
- 5. Reverse the installation steps when you wish to remove the DIMM module.

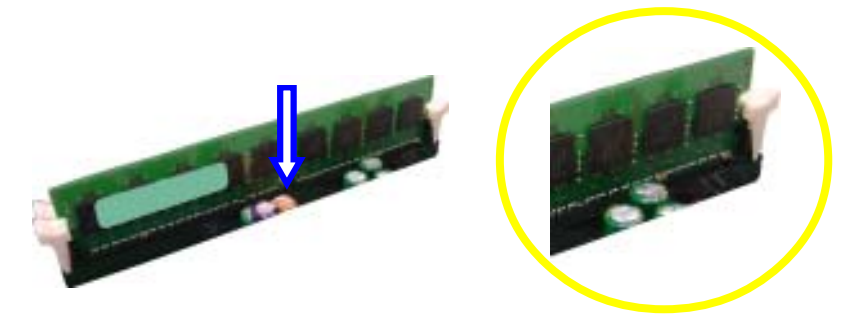

**Locked Retaining Clip** 

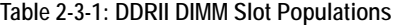

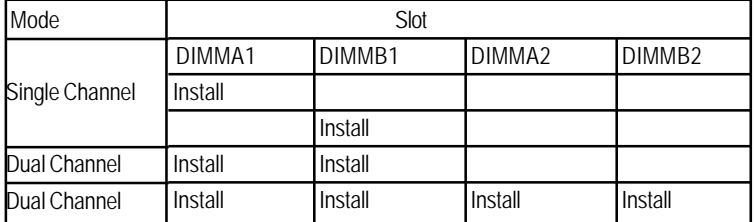

# **2-3: Install expansion cards**

- 1. Read the related expansion card's instruction document before install the expansion card into the computer.
- 2. Remove your server's chassis cover, necessary screws and slot bracket from the computer.
- 3. Press the expansion card firmly into expansion slot in motherboard.
- 4. Be sure the metal contacts on the card are indeed seated in the slot.
- 5. Replace the screw to secure the slot bracket of the expansion card.
- 6. Replace your computer's chassis cover.
- 7. Power on the computer, if necessary, setup BIOS utility of expansion card from BIOS.
- 8. Install related driver from the operating system.

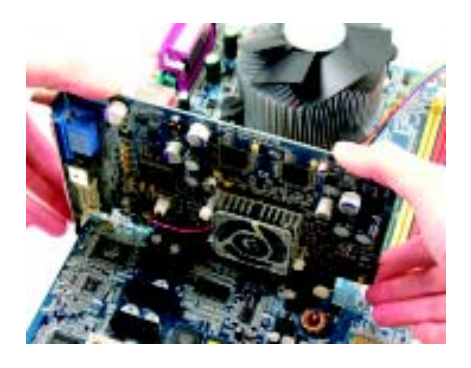

# **2-4: Connect ribbon cables, cabinet wires, and power supply**

**2-4-1 : I/O Back Panel Introduction**

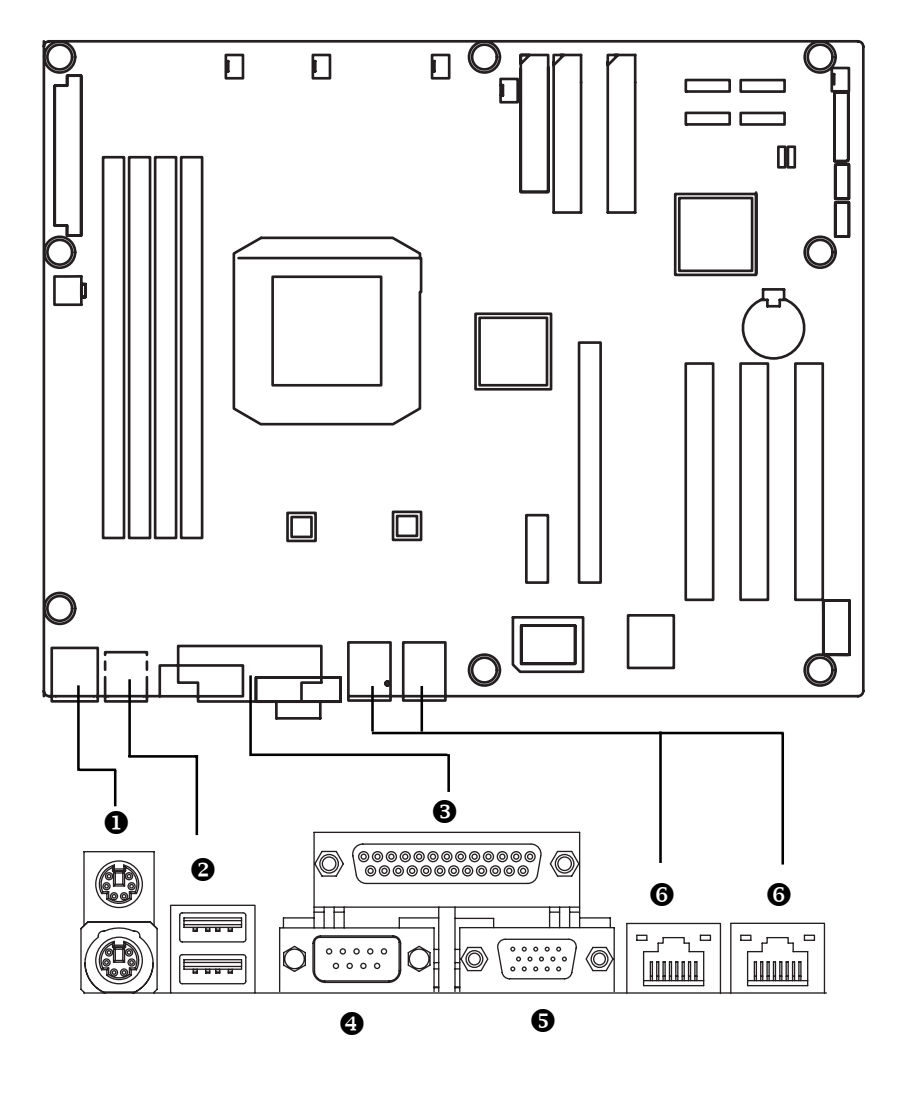

 $\overline{14}$ 

#### $\bullet$  PS/2 Keyboard and PS/2 Mouse Connector

To install a PS/2 port keyboard and mouse, plug the mouse to the upper port (green) and the keyboard to the lower port (purple).

#### **<sup>2</sup>** USB Port

Before you connect your device(s) into USB connector(s), please make sure your device(s) such as USB keyboard, mouse, scanner, zip, speaker...etc. have a standard USB interface. Also make sure your OS supports USB controller. If your OS does not support USB controller, please contact OS vendor for possible patch or driver updated. For more information please contact your OS or device(s) vendors.

#### $\bigcirc$  / $\bigcirc$  Parallel Port / Serial Port / VGA Port

This connector supports 1 standard COM port and 1 Parallel port. Device like printer can be connected to Parallel port ; mouse and modem etc can be connected to Serial port.

#### $\odot$  LAN Ports

The provided Internet connection is Gigabit Ethernet, providing data transfer speeds of 10/ 100/1000Mbps.

#### **LAN LED Description**

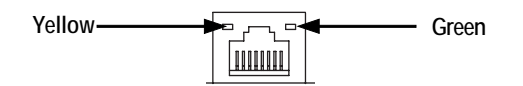

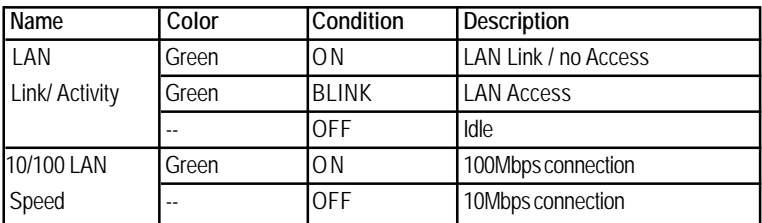

# **2-5: Connectors & Jumper Setting Introduction**

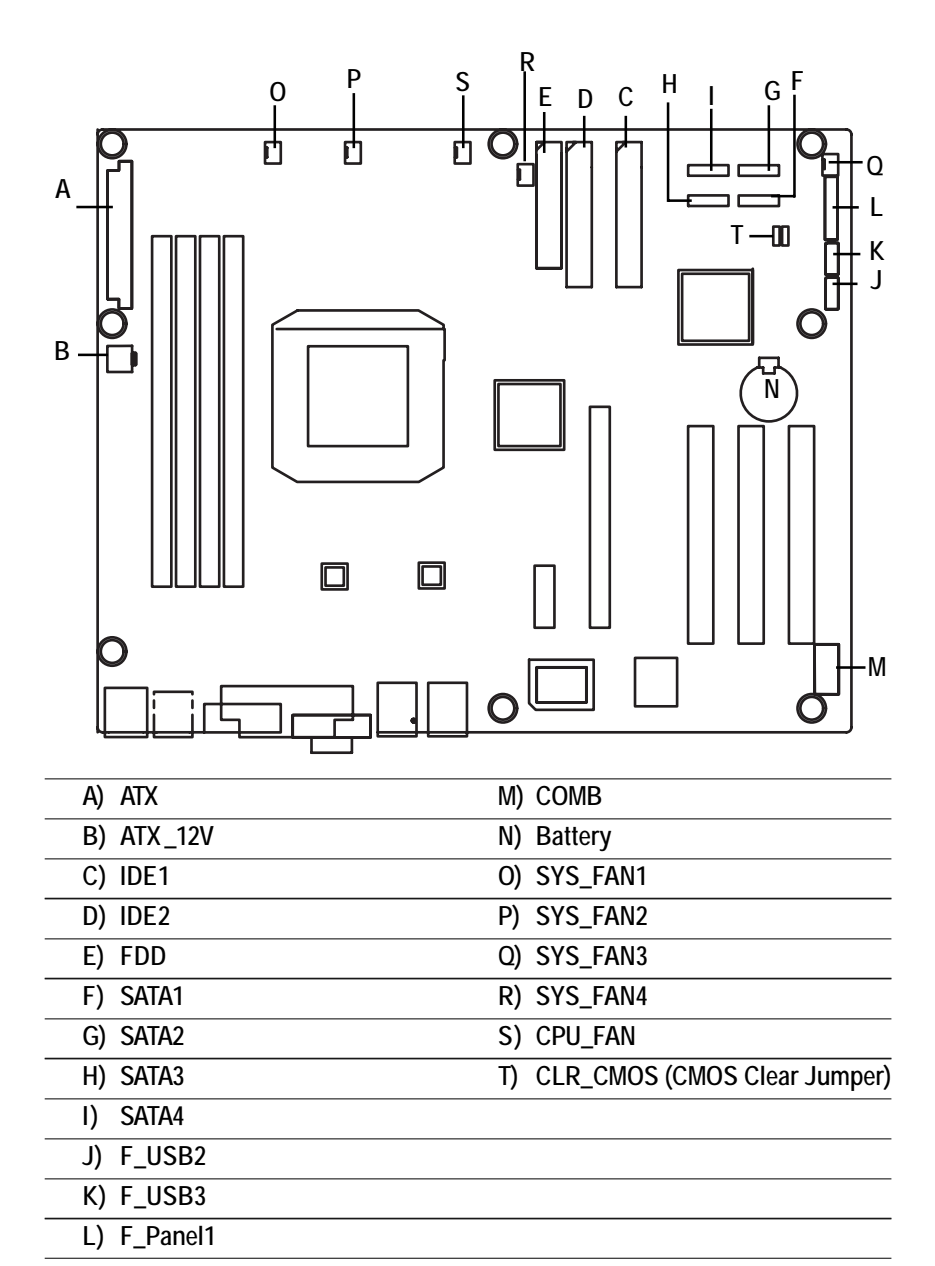

# **A) ATX (ATX Power Connector)**

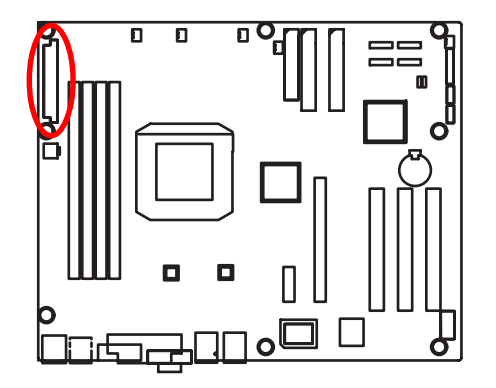

 $\triangleright$  AC power cord should only be connected to your power supply unit after ATX power cable and other related devices are firmly connected to the mainboard.

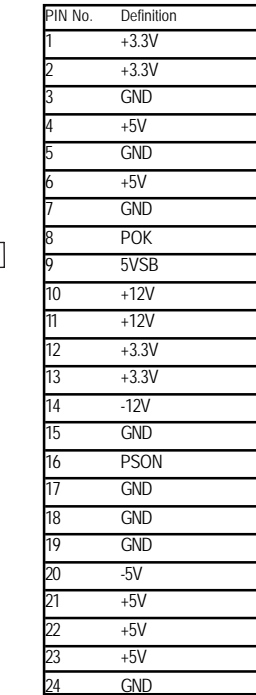

1 13

12 24

> $\overline{a}$  $\blacksquare$

 $\blacksquare$ ′ ¤  $\overline{a}$ 

Γ  $\blacksquare$  $\overline{a}$ .

 $\bar{a}$ (⊡  $\alpha$ ′.

### **B ) ATX\_12V( +12V Power Connector)**

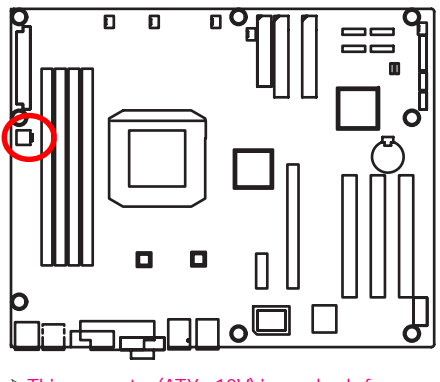

¾This connector (ATX +12V) is used only for CPU1 Core Voltage.

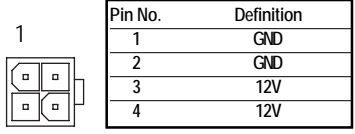

 $\overline{17}$ 

#### **C/D ) IDE1/IDE2 Connector**

Please connect first harddisk to IDE1. The red stripe of the ribbon cable must be the same side with the Pin1. **IDE2 IDE1**

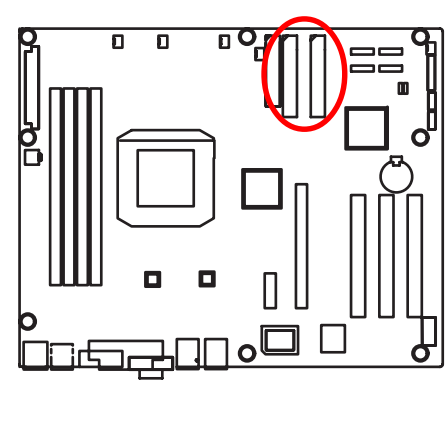

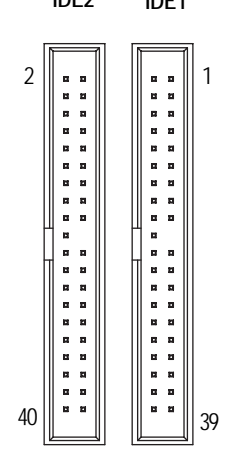

#### **E) FDD (Floppy Connector)**

Please connect the floppy drive ribbon cables to FDD. It supports 1.2M,1.44M and 2.88Mbytes floppy disk types. The red stripe of the ribbon cable must be the same side with the Pin1.

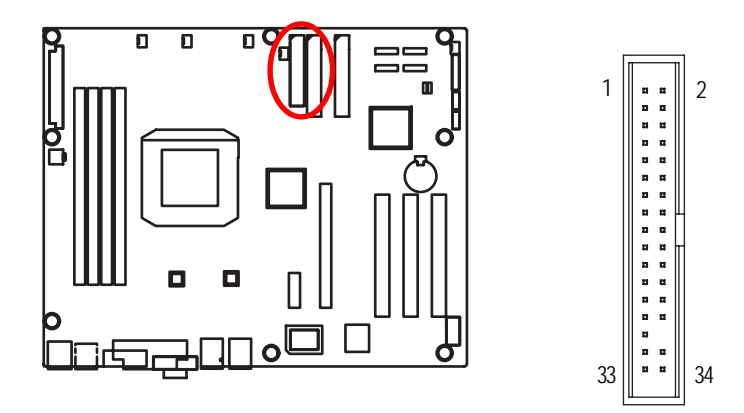

 $\overline{18}$ 

## **F/ G/ H/ I ) SATA1/ 2/ 3/ 4 (Serial ATA Connectors)**

You can connect the Serial ATA device to this connector, it provides you high speed transfer rates (150MB/sec).

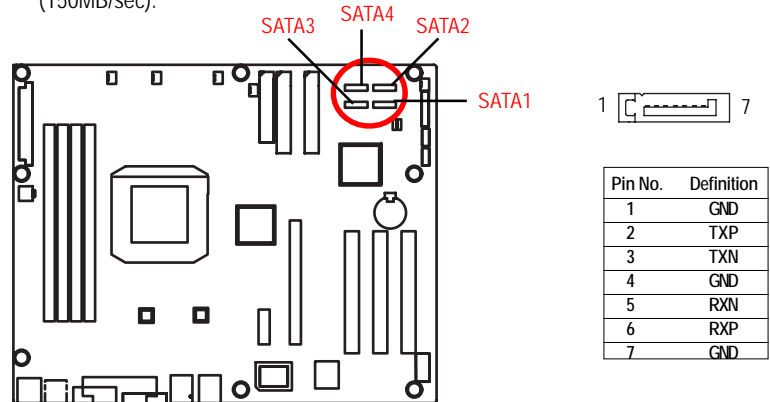

#### **J / K )F\_USB 2/3 (Front USB Connectors)**

Be careful with the polarity of the front panel USB connector. Check the pin assignment while you connect the front panel USB cable. Please contact your nearest dealer for optional front panel USB cable.

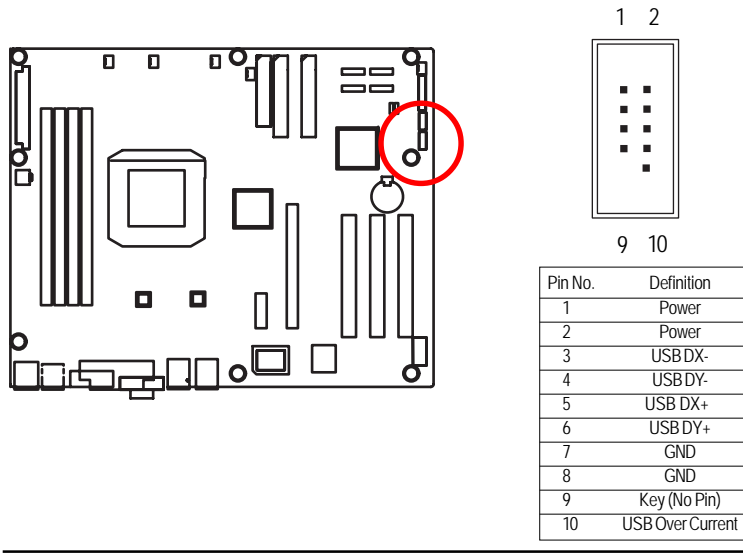

# **L ) F\_Panel1 (2x10 Pins Front Panel Connectors)**

Please connect the power LED, PC speaker, reset switch and power switch etc of your chassis front panel to the front panel jumper according to the pin assignment below.

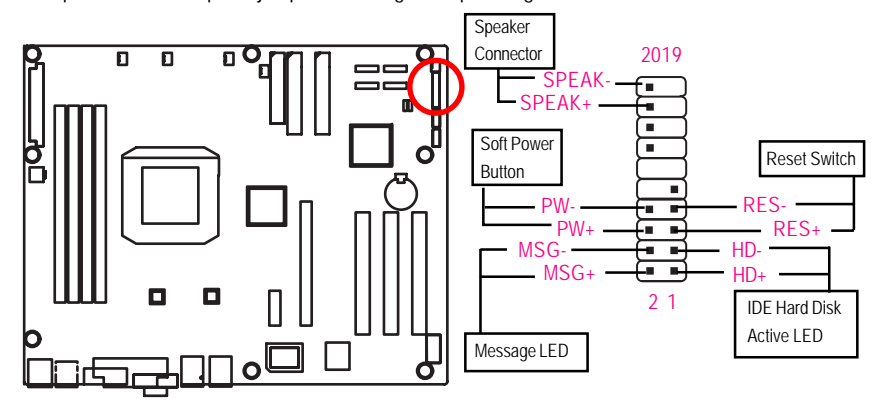

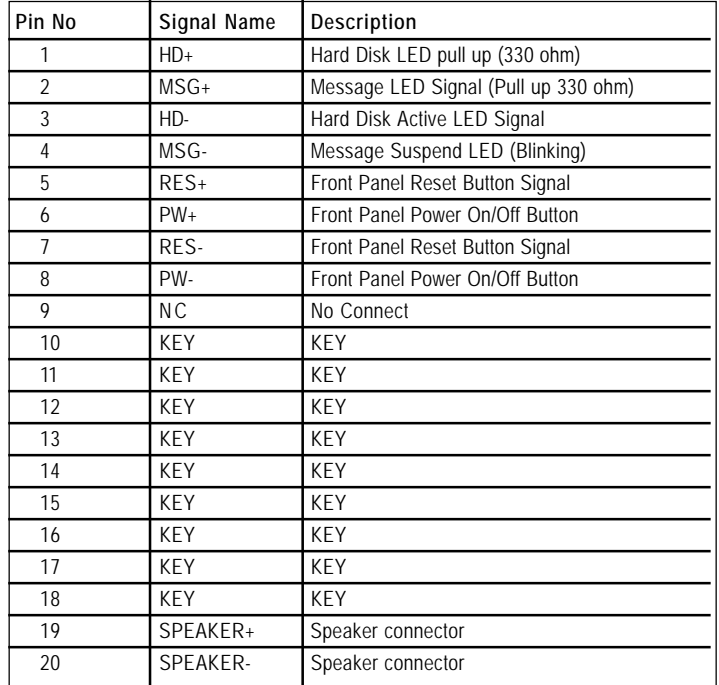

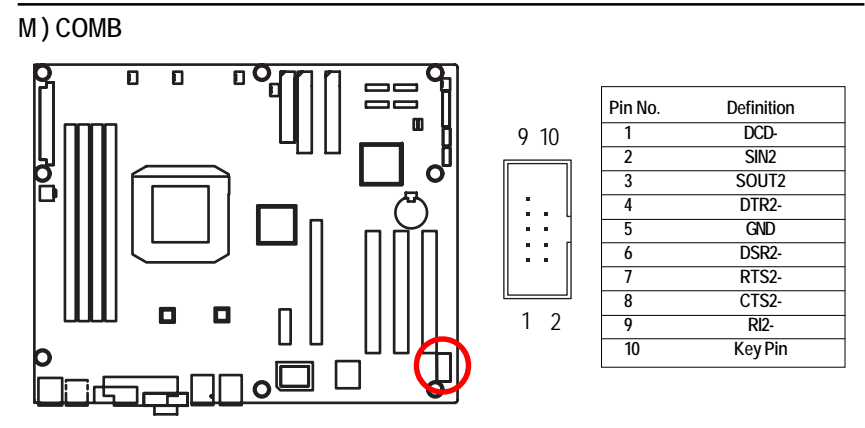

#### **N ) Battery**

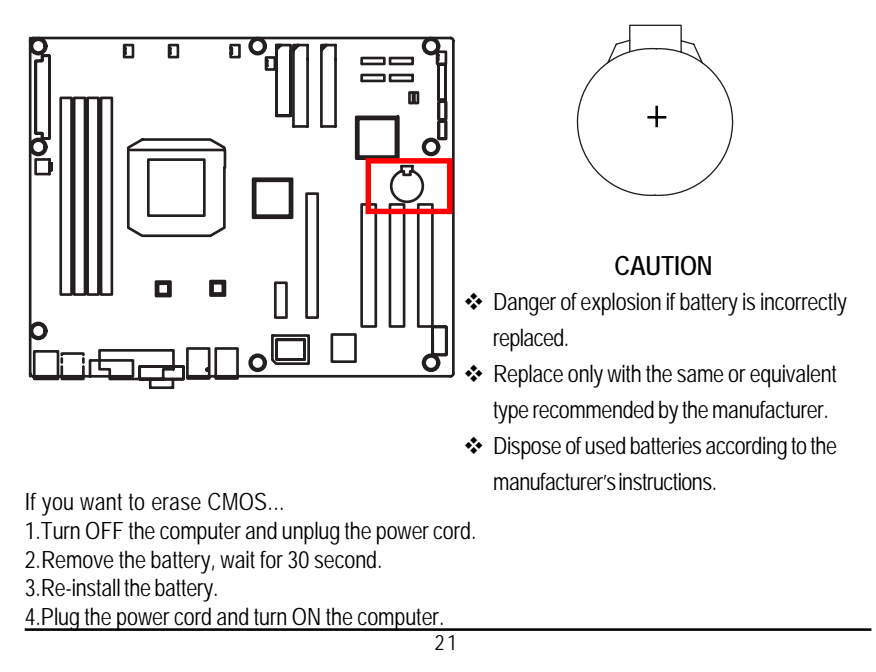

#### **O / P / Q / R ) SYS\_FAN1/2/3/4 (System Fan Connectors)**

This connector allows you to link with the cooling fan on the system case to lower the system temperature.

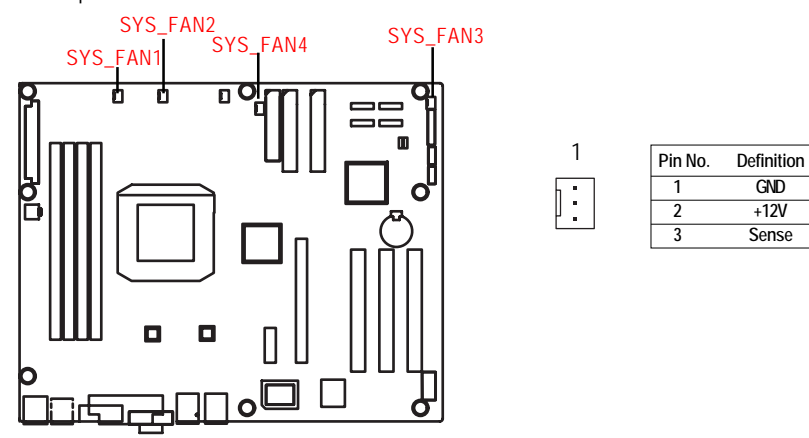

#### **S ) CPU\_FAN (CPU Fan Connector)**

Please note, a proper installation of the CPU cooler is essential to prevent the CPU from running under abnormal condition or damaged by overheating.The CPU fan connector supports Max. current up to 1A .

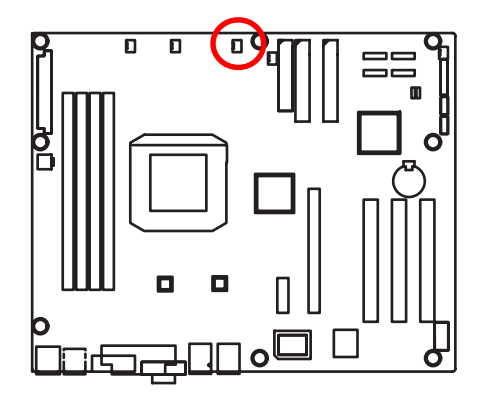

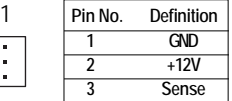

 $\overline{22}$ 

# **T ) CLR\_CMOS (Clear CMOS Function)**

You may clear the CMOS data to its default values by this jumper.

**Default value doesn't include the "Shunter" to prevent from improper use this jumper. To clear CMOS, temporarily short 1-2 pin.**

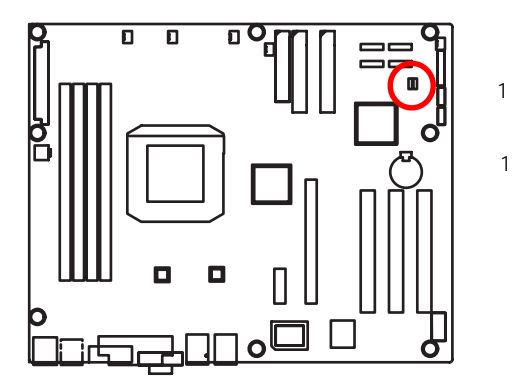

- $\ddot{\mathbf{B}}$ 1-2 close: Clear CMOS
- $\overline{\mathbf{B}}$ 2-3 close: Normal (Default value)

# **2-6: Block Diagram**

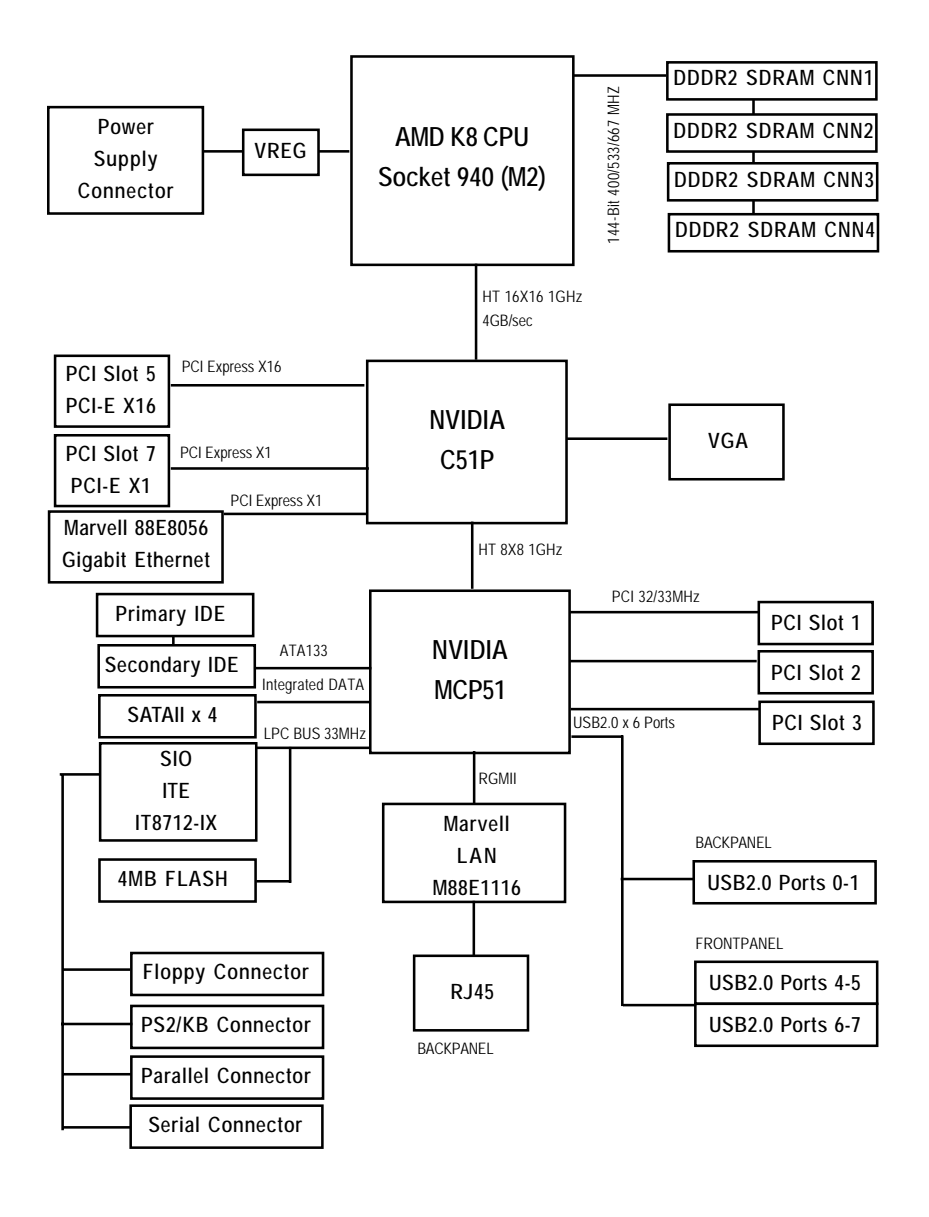

# **Chapter 3 BIOS Setup**

BIOS Setup is an overview of the BIOS Setup Program. The program that allows users to modify the basic system configuration. This type of information is stored in battery-backed CMOS RAM so that it retains the Setup information when the power is turned off.

#### **ENTERINGSETUP**

Power ON the computer and press <DEL> immediately will allow you to enter Setup.

#### **CONTROL KEYS**

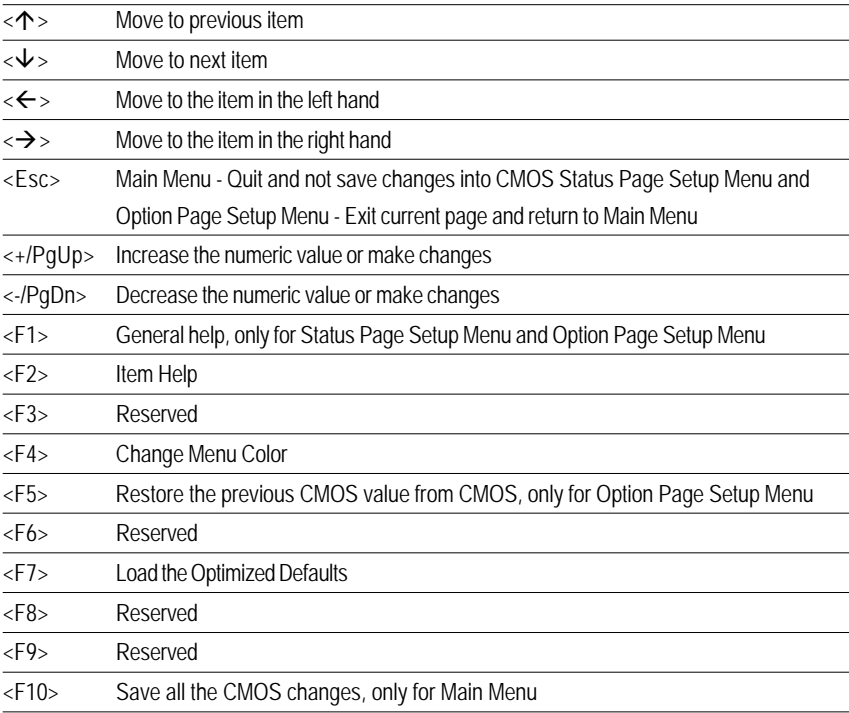

#### **GETTINGHELP**

#### **Main Menu**

The on-line description of the highlighted setup function is displayed at the bottom of the screen.

#### **Status Page Setup Menu / Option Page Setup Menu**

Press F1 to pop up a small help window that describes the appropriate keys to use and the possible selections for the highlighted item. To exit the Help Window press <Esc>.

#### z **Main**

This setup page includes all the items in standard compatible BIOS.

#### z **Advanced**

This setup page includes all the items of AWARD special enhanced features. (ex: onboard device enable/disable, power management)

#### **Security**

Change, set, or disable password. It allows you to limit access to the system and Setup, or just to Setup.

#### z **Boot**

This setup page include all the items of first boot function features.

#### z **PC Health Status**

This setup page displays the System auto detect Temperature, voltage, fan speed.

#### **Exit**

Save CMOS value settings to CMOS and exit setup or abandon all CMOS value changes and exit setup.

# **Main**

Once you enter Award BIOS Setup Utility, the Main Menu (Figure 1) will appear on the screen. Use arrow keys to select among the items and press <Enter> to accept or enter the sub-menu.

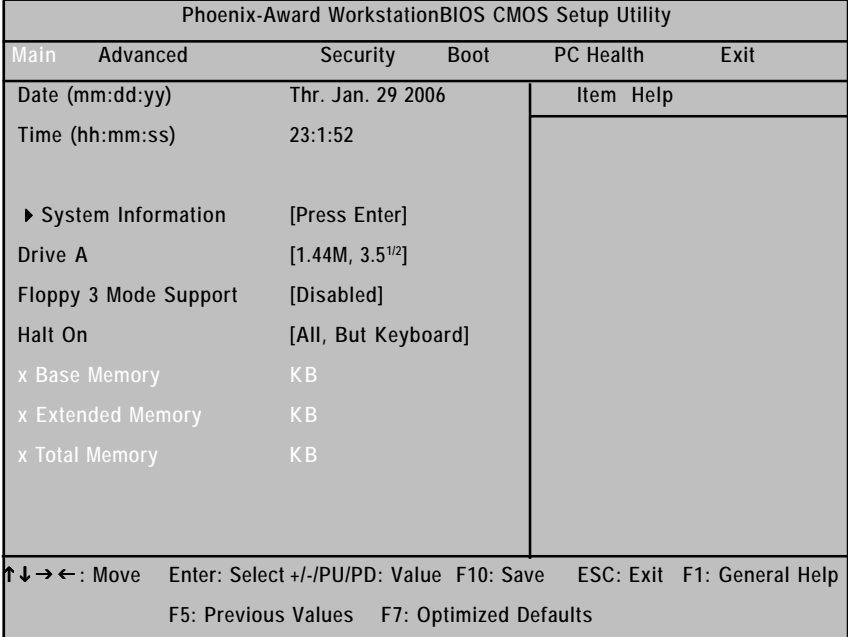

Figure 1: Main

#### & **Date**

The date format is <date> <month>, <day>, <year>.

- Date The date, Monday to Sunday.
- Month The month, Jan. Through Dec.
- Day The day, from 1 to 31 (or the maximum allowed in the month)
- Year The year, from 1999 through 2098

#### & **Time**

The times format is set in <hour>, <minute> and <second>. The time is calculated base on the 24hour military-time clock. For example, 1 p.m. is 13:00:00.

**Note that "x" indicates Display ONLY**

| Phoenix-Award WorkstationBIOS CMOS Setup Utility |                                          |                        |                  |                            |  |  |
|--------------------------------------------------|------------------------------------------|------------------------|------------------|----------------------------|--|--|
| Advanced<br>Main                                 | Security                                 | <b>Boot</b>            | <b>PC Health</b> | Exit                       |  |  |
| <b>System Information</b>                        |                                          |                        | Item Help        |                            |  |  |
| ***********<br><b>System Information</b>         |                                          |                        |                  |                            |  |  |
| <b>Product Name:</b>                             | GA-XXXXXX                                |                        |                  |                            |  |  |
| <b>BIOS Version:</b>                             | F <sub>1</sub>                           |                        |                  |                            |  |  |
| <b>Build Date:</b>                               | XX-XX-XX                                 |                        |                  |                            |  |  |
| Manufactory:                                     |                                          |                        |                  |                            |  |  |
| <b>Chipset Type:</b>                             |                                          |                        |                  |                            |  |  |
| <b>LAN1 MAC Address:</b>                         |                                          |                        |                  |                            |  |  |
| <b>LAN2 MAC Address:</b>                         |                                          |                        |                  |                            |  |  |
| <b>CPU Core Frequency</b>                        |                                          |                        |                  |                            |  |  |
| <b>CPU Frequency Ratio</b>                       |                                          |                        |                  |                            |  |  |
| CPU L1 Cache                                     |                                          |                        |                  |                            |  |  |
| CPU L2 Cache                                     |                                          |                        |                  |                            |  |  |
| DE Channel 0 Master                              | [None]                                   |                        |                  |                            |  |  |
| DE Channel 0 Slave                               | [None]                                   |                        |                  |                            |  |  |
| DIDE Channel 1 Master                            | $[CD-540E]$                              |                        |                  |                            |  |  |
| IDE Channel 1 Slave                              | [None]                                   |                        |                  |                            |  |  |
| DE Channel 2 Master                              | [None]                                   |                        |                  |                            |  |  |
| DIDE Channel 3 Master                            | [None]                                   |                        |                  |                            |  |  |
| DE Channel 4 Master                              | [None]                                   |                        |                  |                            |  |  |
| DIDE Channel 5 Master                            | [None]                                   |                        |                  |                            |  |  |
|                                                  |                                          |                        |                  |                            |  |  |
| ሰ↓→←: Move                                       | Enter: Select +/-/PU/PD: Value F10: Save |                        |                  | ESC: Exit F1: General Help |  |  |
| <b>F5: Previous Values</b>                       |                                          | F7: Optimized Defaults |                  |                            |  |  |

Figure 1-1: Main

#### & **System Information**

This category includes the information of motherboard, BIOS version, Build Date, Manufactory, relative chipset type, and processors information.

#### & **IDE HDD Auto Detection**

Press [Enter] to auto-detect the HDD's size, head, etc on this channel.

#### & **IDE Channel 0~5 Master / Channel 0~1 Slave**

The category identifies the types of hard disk from drive C to F that has been installed in the computer. There are two types: **auto type**, and **manual type**. Manual type is user-definable; Auto type that will automatically detect HDD type.

Note that the specifications of your drive must match with the drive table. The hard disk will not work properly if you enter improper information for this category.

If you select User Type, related information will be asked to enter to the following items. Enter the information directly from the keyboard and press <Enter>. Such information should be provided in the documentation form your hard disk vendor or the system manufacturer.

 **Access Mode**

This option allows user to set hard drive parameters. Option: CHS, LBA, Large, Auto (Default Value)

- Capacity Displays the capacity of HDD
- Cylinder Number of cylinders
- Heads Number of heads
- Precmp Write precomp
- Landind Zone Landing zone
- Sectors Number of sectors

If a hard disk has not been installed, select NONE and press <Enter>.

#### $\overline{\text{C}}$  Drive A

The category identifies the types of floppy disk drive A that has been installed in the computer.

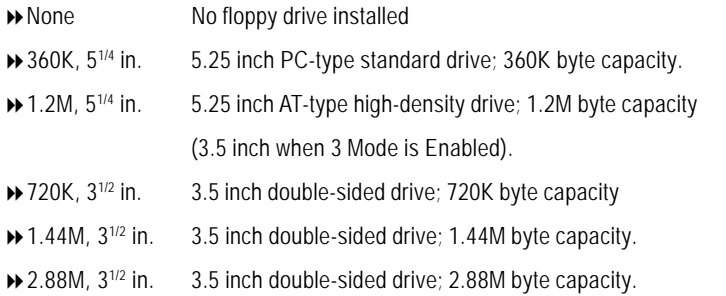

#### & **Floppy 3 Mode Support**

This is required to support older Japanese floppy drives. Floppy 3 Mode Support will allow reading and writing of 1.2MB (as opposed 1.44MB) on a 3.5-inch diskette.

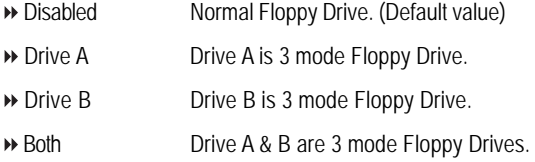

#### & **Halt On**

This function allows system to halt when an error is detected during Power-On-Self -Test.

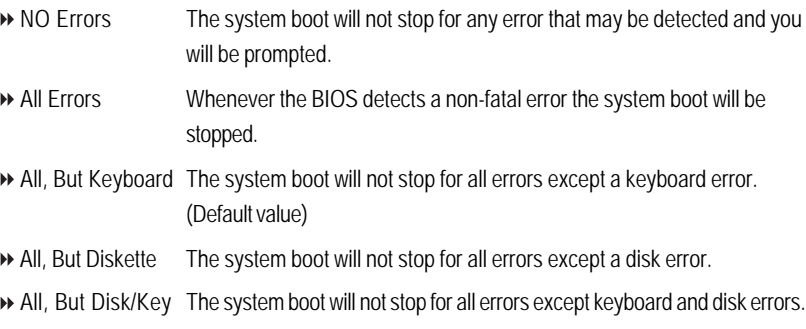

#### & **Base Memory**

The POST of the BIOS will determine the amount of base (or conventional) memory installed in the system.

#### & **Extended Memory**

The BIOS determines how much extended memory is present during the POST. This is the amount of memory located above 1 MB in the C PU's memory address map.

#### & **Total Memory**

The POST of the BIOS will determine the amount of total memory installed in the system.

# **Advanced**

| Phoenix-Award WorkstationBIOS CMOS Setup Utility |                          |                 |                                            |                  |                            |  |  |
|--------------------------------------------------|--------------------------|-----------------|--------------------------------------------|------------------|----------------------------|--|--|
| Main                                             | Advanced                 | <b>Security</b> | <b>Boot</b>                                | <b>PC</b> Health | Exit                       |  |  |
|                                                  | Advanced BIOS Feature    |                 |                                            | Item Help        |                            |  |  |
|                                                  | ▶ Advanced Chipset       |                 |                                            |                  |                            |  |  |
|                                                  | Integrated Peripherals   |                 |                                            |                  |                            |  |  |
|                                                  | ▶ Power Management Setup |                 |                                            |                  |                            |  |  |
|                                                  | ▶ PnP/PCI Configuration  |                 |                                            |                  |                            |  |  |
|                                                  |                          |                 |                                            |                  |                            |  |  |
|                                                  |                          |                 |                                            |                  |                            |  |  |
|                                                  | $\leftarrow$ : Move      |                 | Enter: Select +/-/PU/PD: Value F10: Save   |                  | ESC: Exit F1: General Help |  |  |
|                                                  |                          |                 | F5: Previous Values F7: Optimized Defaults |                  |                            |  |  |

Figure 2: Advanced

# **Advanced BIOS Feature**

| Phoenix-Award WorkstationBIOS CMOS Setup Utility |                                             |           |                            |  |  |
|--------------------------------------------------|---------------------------------------------|-----------|----------------------------|--|--|
| Advanced                                         |                                             |           |                            |  |  |
| <b>Advanced BIOS Feature</b>                     |                                             | Item Help |                            |  |  |
| <b>Quick Power On Self Test</b>                  | [Enabled]                                   |           |                            |  |  |
| Boot Up Floppy Seek                              | [Disabled]                                  |           |                            |  |  |
| Boot Up Num-Lock Status                          | [On]                                        |           |                            |  |  |
| <b>APIC Mode</b>                                 | <b>Enabled</b>                              |           |                            |  |  |
| <b>Full Screen LOGO Show</b>                     | [Disabled]                                  |           |                            |  |  |
| <b>Summary Screen Show</b>                       | [Enabled]                                   |           |                            |  |  |
| <b>DMI Event Log</b>                             | [Enabled]                                   |           |                            |  |  |
| Clear All Event Log                              | [No]                                        |           |                            |  |  |
| View DMI Event Log                               | [Enter]                                     |           |                            |  |  |
| Mark DMI events Log as Read                      | [Enter]                                     |           |                            |  |  |
| <b>Event Log Capacity</b>                        | <b>Space Available</b>                      |           |                            |  |  |
| <b>Event Log Vaildity</b>                        | Vaild                                       |           |                            |  |  |
| $\downarrow \rightarrow \leftarrow$ : Move       | Enter: Select +/-/PU/PD: Value F10: Save    |           | ESC: Exit F1: General Help |  |  |
|                                                  | F5: Previous Values  F7: Optimized Defaults |           |                            |  |  |

Figure 2-1: Advanced BIOS Features

### &**Quick Power On Self Test**

This category speeds up Power On Self Test (POST) after you power on the computer. If it is set to Enable, BIOS will shorten or skip some check items during POST.

- Enabled Enables quick POST.(Default value)
- Disabled Normal POST.

#### &**Boot Up Floppy Seek**

During POST, BIOS will determine the floppy disk drive installed is 40 or 80 tracks. 360K type is 40 tracks 720K, 1.2M and 1.44M are all 80 tracks.

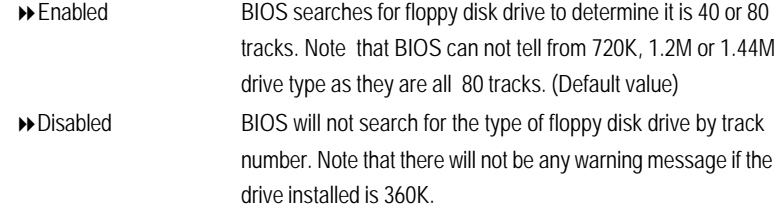

#### &**Boot Up Num-Lock Status**

This option allows user to select power-on status for NumLock.

- Auto System auto assign. (Default value)
- Enabled Enable NumLock.
- Disabled Disable this function.

#### &**Full Screen Logo Show**

- Enabled Show Full Logo when system boot.
- Disabled Disable this function. (Default value)

#### &**Summary Screen Show**

- Enabled Show Summary screen when system boot. (Default value)
- **Disabled** Disable this function.

#### &**DMI Event Log**

- Enabled Store POST error message to the DMI Event Log. (Default value)
- Disabled Disable this function.

#### &**Clear all DMI Event Log**

- Yes System will clear DMI event logs at next POST stage, and set this item to [No] automatically.
- No Do not clear DMI event logs at next POST stage. (Default value)

#### &**View DMI Event Log**

Press [Enter] to view all DMI event logs.

#### &**Mark DMI Events Log as Read**

This option allows user to clear all DMI Event Logs immediately. Press [Enter] will pop up a confirmation window. Hit [Y] and [Enter] to clear all DMI event logs immediately.

#### &**Event Log Capacity**

This item displays the information of Event Log Capacity.

#### &**Events Log Vaildity**

This item displays the information of Event Log Vaildity.

# **Advanced Chipset**

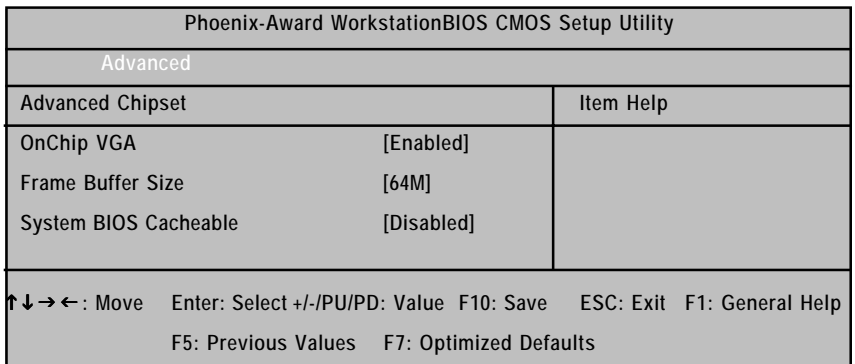

Figure 2-2: Advanced Chipset

## & **OnChip VGA**

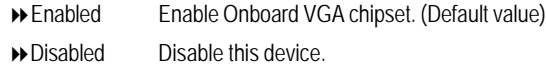

#### & **Frame Buffer Size**

This item allows user to select the frame buffer size.

Options 16M, 32M, 64M, 128MB, 256MB.

## & **System BIOS Cacheable**

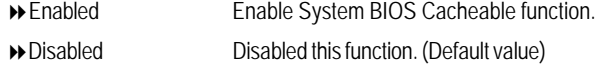

# **Integrated Peripherals**

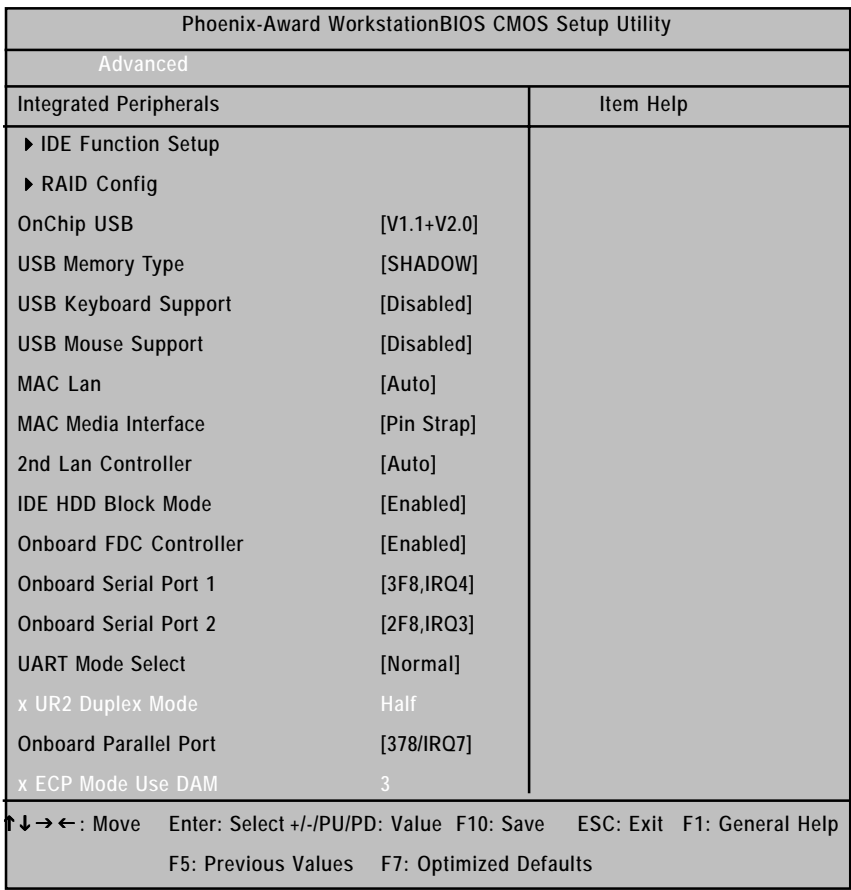

Figure 2-3: Integrated Peripherals

#### &**IDE Function Setup**

#### &**OnChip IDE Channel 0**

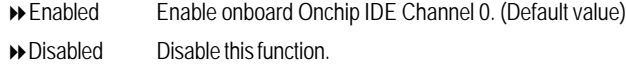

#### &**Primary Master PIO**

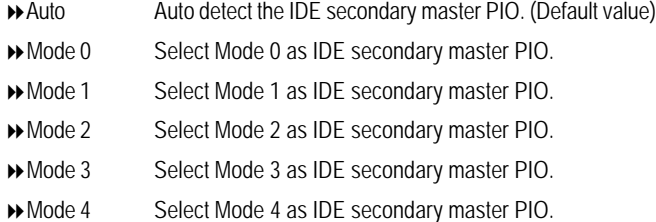

#### &**Primary Slave PIO**

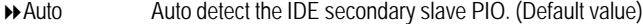

- Mode 0 Select Mode 0 as IDE secondary slave PIO.
- Mode 1 Select Mode 1 as IDE secondary slave PIO.
- Mode 2 Select Mode 2 as IDE secondary slave PIO.
- Mode 3 Select Mode 3 as IDE secondary slave PIO.
- Mode 4 Select Mode 4 as IDE secondary slave PIO.

#### &**Primary Master UDMA**

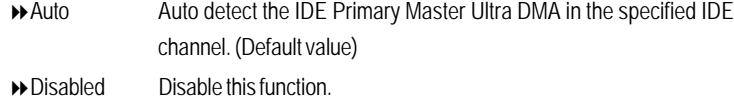

#### &**Primary Slave UDMA**

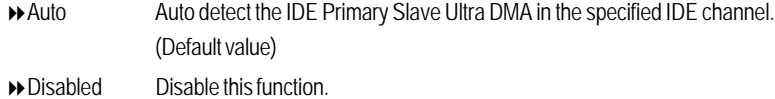

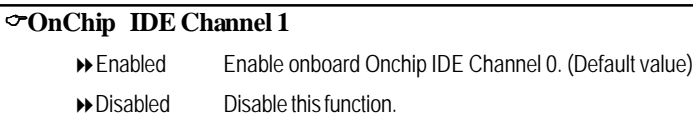

#### &**Secondary Master PIO**

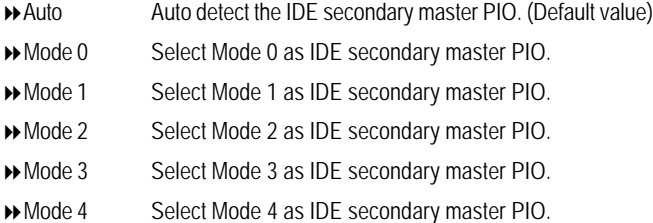

#### &**Secondary Slave PIO**

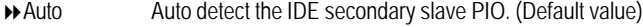

- Mode 0 Select Mode 0 as IDE secondary slave PIO.
- Mode 1 Select Mode 1 as IDE secondary slave PIO.
- Mode 2 Select Mode 2 as IDE secondary slave PIO.
- Mode 3 Select Mode 3 as IDE secondary slave PIO.
- Mode 4 Select Mode 4 as IDE secondary slave PIO.

#### &**Secondary Master UDMA**

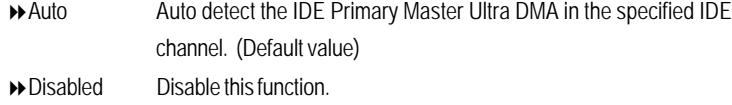

#### &**Secondary Slave UDMA**

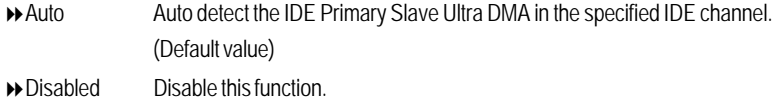

#### &**IDE DMA transfer access**

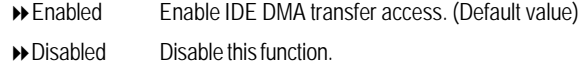

#### &**Serial-ATA Controller**

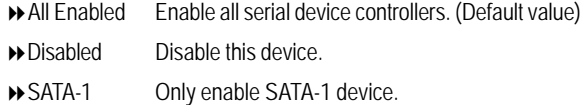

#### &**IDE Prefetch Mode**

- Enabled Enable IDE Prefetch Mode. (Default value)
- Disabled Disable this function.

### &**RAID Enable**

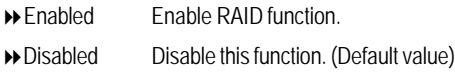

#### &**SATA1 Primary RAID**

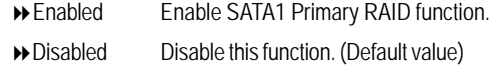

#### &**SATA1 Secondary RAID**

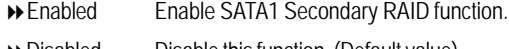

Disabled Disable this function. (Default value)

#### &**SATA2 Primary RAID**

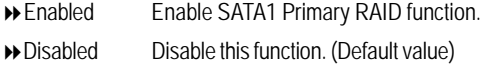

#### &**SATA2 Secondary RAID**

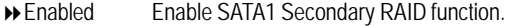

Disabled Disable this function. (Default value)

### &**OnChip USB**

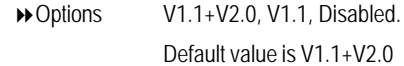

#### &**USB Memory Type**

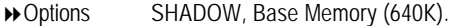

### &**USB Keyboard Support**

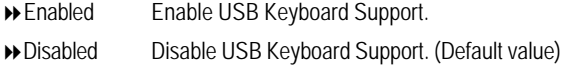

#### &**USB Mouse Support**

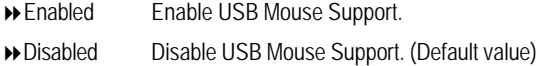

#### &**MAC LAN**

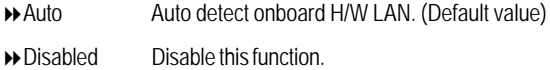

#### &**MAC Media Interface**

This BIOS feature determines which MAC interface is used to connect the Gigabit MAC to the external PHY devices.

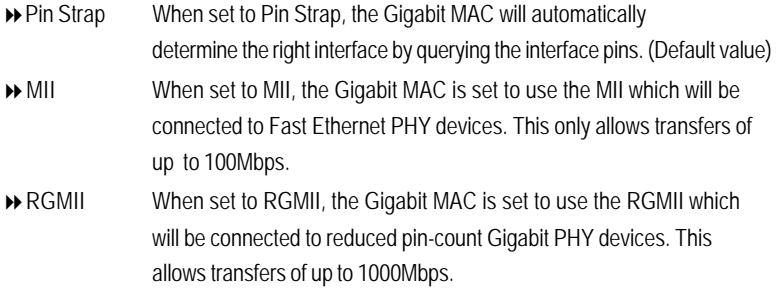

#### &**2nd LAN Controller**

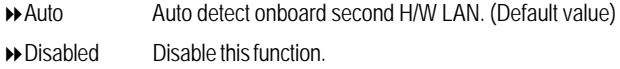

#### &**IDE HDD Block Mode**

The IDE HDD Block Mode feature speeds up hard disk access by transferring data from multiple sectors at once instead of using the old single sector transfer mode. When you enable it, the BIOS will automatically detect if your hard disk supports block transfers and configure the proper block transfer settings for it. Up to 64KB of data can be transferred per interrupt with IDE HDD Block Mode enabled.

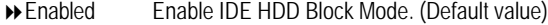

Disabled Disable this function.

#### &**Onboard FDC Controller**

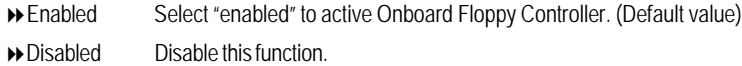

#### &**Onboard Serial Port 1**

Auto BIOS will automatically setup the port 1 address.

- 3F8/IRQ4 Enable onboard Serial port 1 and set IO address to 3F8. (Default value)
- 2F8/IRQ3 Enable onboard Serial port 1 and set IO address to 2F8.
- 3E8/IRQ4 Enable onboard Serial port 1 and set IO address to 3E8.
- 2E8/IRQ3 Enable onboard Serial port 1 and set IO address to 2E8.
- Disabled Disable onboard Serial port 1.

#### &**Onboard Serial Port 2**

- Auto BIOS will automatically setup the port 2 address.
- 3F8/IRQ4 Enable onboard Serial port 2 and set IO address to 3F8.
- 2F8/IRQ3 Enable onboard Serial port 2 and set IO address to 2F8. (Default value)
- 3E8/IRQ4 Enable onboard Serial port 2 and set IO address to 3E8.
- 2E8/IRQ3 Enable onboard Serial port 2 and set IO address to 2E8.
- Disabled Disable onboard Serial port 2.

#### &**UART Mode Select**

- Normal Using as standard serial port. (Default value)
- IrDA Using as IR and set to IrDA mode.
- ASKIR Using as IR and set to ASKIR mode.
- SCR Using as Smart Card Interface.

#### &**UR2 Duplex Mode**

This entry can be adjust when user select [IrDA] in UART Mode item.

- Full IR function Duplex Full.
- Half IR function Duplex Half.

#### &**Onboard Parallel Port**

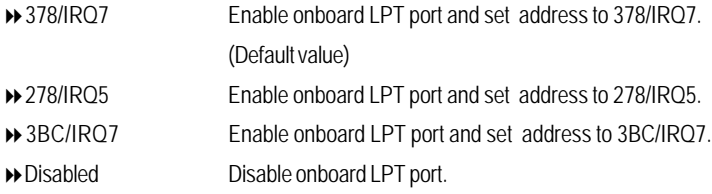

#### &**Parallel Port Mode**

- 3BC/IRQ7 Enable onboard LPT port and set address to 3BC/IRQ7.
- Disabled Disable onboard LPT port.
- SPP Using Parallel port as Standard Parallel Port. (Default value)
- EPP Using Parallel port as Enhanced Parallel Port.
- ECP Using Parallel port as Extended Capabilities Port.
- ECP+EPP Using Parallel port as ECP & EPP mode.
- Normal Using Parallel port as Normal.

#### &**ECP Mode Use DMA**

This option is only available if the setting for the Parallel Port Mode option is ECP. This option sets the DMA channel used by parallel port.

The options: 1, 3 (Default value)

# **Power Management Setup**

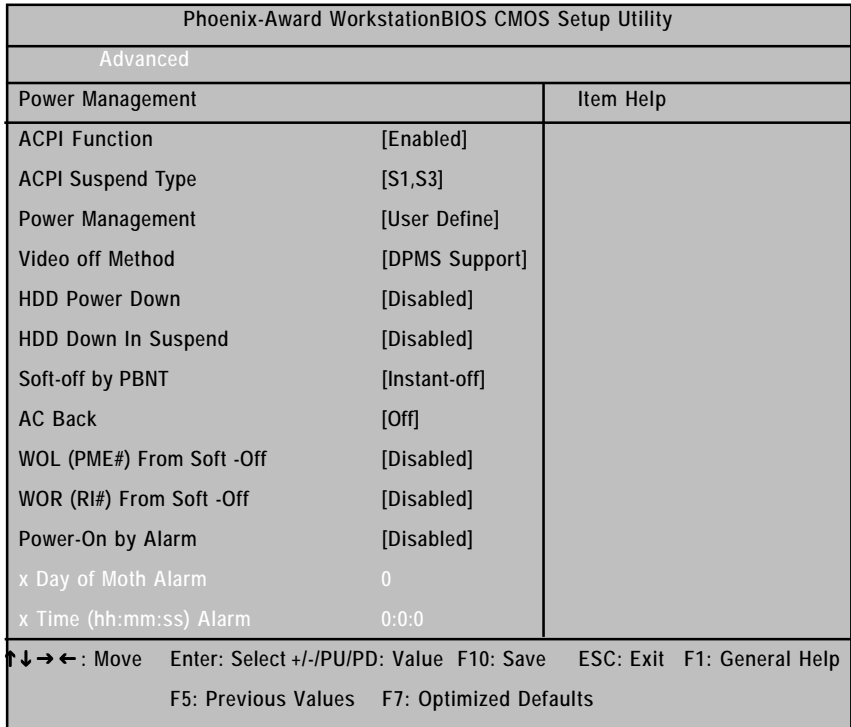

Figure 2-4: Power Management

#### BIOS Setup

#### & **ACPI Function**

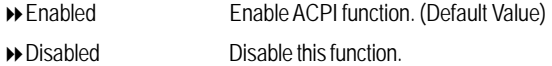

#### & **ACPI Suspend Type**

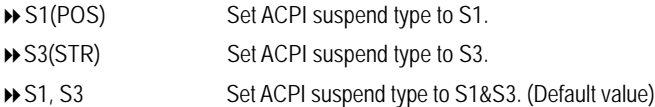

#### & **Soft-off by PBTTN**

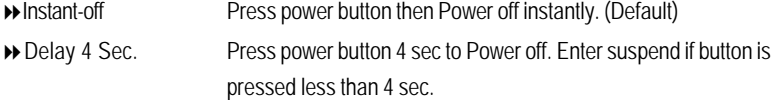

#### & **WOL (PME#) From Soft-Off**

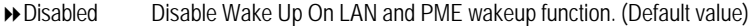

Enabled Enable Wake Up On Ring function.

#### & **WOR (RI#) From Soft-off**

Disabled Disable Wake Up On Ring function. (Default value)

Enabled Enable Wake Up On Ring function.

#### & **Power -On by Alarm**

You can set "Power -On by Alarm" item to enabled and key in Data/time to power on system.

- Disabled Disable this function. (Default value)
- Enabled Enable alarm function to POWER ON system.

If Power on by Alarm Lead To Power On is Enabled.

- Date ( of Month) Alarm : Everyday, 0~31 (0 indicates repeat daily)
- Time ( hh: mm: ss) Alarm :  $(0-23) : (0-59) : (0-59)$

### **PnP/PCI Configuration**

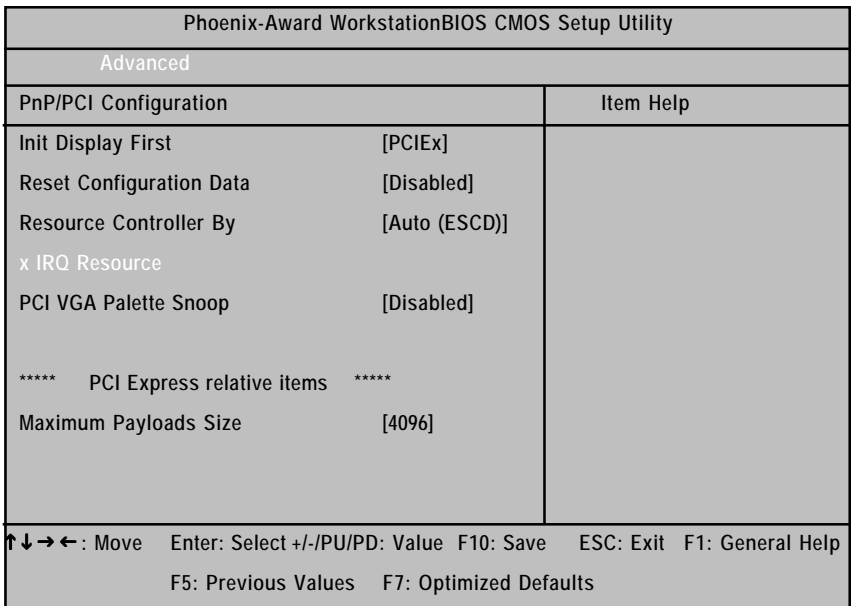

Figure 2-5: PnP/PCI Configuration

#### &**Init Display First**

This feature allows you to select the first initation of the monitor display from which card, when you install an AGP VGA card and a PCI VGA card on board.

- PCIEx Set Init Display First to PCI Express Slot. (Default value)
- PCI Slot Set Init Display First to PCI Slot.

#### &**Reset Configuration Data**

- Yes Clear the Extended System Configuration Data (ESCD) area.
- No Disable this function. (Default value)

#### &**Resource Controller By**

This BIOS items provides function for configuring all of the boot and Plug & Play compatible devices. Normally, user should set this items Auto, then the BIOS can automatically assign the IRQs and DMA channels. All the IRQ and DMA assignment fields should disappear as a result.

But if you are having problems assigning the resources automatically via the BIOS, you can select Manual to reveal the IRQ and DMA assignment fields. Then you can assign each IRQ or DMA channel to either Legacy ISA or PCI/ISA PnP devices.

Options Auto (ESCD), Manual. Default value is Auto (ESCD).

#### &**PCI VGA Palette Snoop**

This option is only useful if you use an MPEG card or an add-on card that makes use of the graphics card's Feature Connector. It corrects incorrect color reproduction by "snooping" into the graphics card's framebuffer memory and modifying (synchronizing) the information delivered from the graphics card's Feature Connector to the MPEG or add-on card. It will also solve the problem of display inversion to a black screen after using the MPEG card.

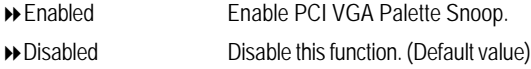

#### &**Maximum Payloads Size**

This option provides function for user to set the maximum TLP payloads size for the PCI Express devices. The unit is "byte".

◆ Options 128, 256, 512, 1024, 2048, 4096.

## **Security**

|                                                     | Phoenix-Award WorkstationBIOS CMOS Setup Utility |                               |                            |  |  |  |  |
|-----------------------------------------------------|--------------------------------------------------|-------------------------------|----------------------------|--|--|--|--|
| Main<br>Advanced                                    | <b>Security</b>                                  | <b>Boot</b>                   | <b>PC</b> Health<br>Exit   |  |  |  |  |
| <b>Set Supervisor Password</b>                      |                                                  |                               | Item Help                  |  |  |  |  |
| Set User Password                                   |                                                  |                               |                            |  |  |  |  |
| <b>Supervisor Password Status</b>                   |                                                  | Not Installed                 |                            |  |  |  |  |
| <b>User Password Status</b>                         |                                                  | Not Installed                 |                            |  |  |  |  |
|                                                     |                                                  |                               |                            |  |  |  |  |
| <b>Security Option</b>                              |                                                  | [Setup]                       |                            |  |  |  |  |
| $\uparrow \downarrow \rightarrow \leftarrow$ : Move | Enter: Select +/-/PU/PD: Value F10: Save         |                               | ESC: Exit F1: General Help |  |  |  |  |
|                                                     | <b>F5: Previous Values</b>                       | <b>F7: Optimized Defaults</b> |                            |  |  |  |  |

Figure 3: Security

When you select this function, the following message will appear at the center of the screen to assist you in creating a password.

Type the password, up to eight characters, and press <Enter>. You will be asked to confirm the entered password. Type the password again and press <Enter>. You may also press <Esc> to abort the selection and not enter a password.

To disable password, just press <Enter> when you are prompted to enter password. A message "PASSWORD DISABLED**"** will appear to confirm the password being disabled. Once the password is disabled, the system will boot and you can enter Setup freely.

The BIOS Setup program allows you to specify two separate passwords:

SUPERVISOR PASSWORD and a USER PASSWORD**.** When disabled, anyone may access all BIOS Setup program function. When enabled, the Supervisor password is required for entering the BIOS Setup program and having full configuration fields, the User password is required to access only basic items.

If you select **"**System**"** at **"**Password Check**"** in Advance BIOS Features Menu, you will be prompted for the password every time the system is rebooted or any time you try to enter Setup Menu.

If you select "Setup" at "Password Check" in Advance BIOS Features Menu, you will be prompted only when you try to enter Setup.

#### & **Security Option**

Select whether the password is required every time when the system boots or only when user enter the setup.

### **Boot**

| <b>Phoenix-Award WorkstationBIOS CMOS Setup Utility</b> |                           |                                                                                        |             |                  |  |           |                            |
|---------------------------------------------------------|---------------------------|----------------------------------------------------------------------------------------|-------------|------------------|--|-----------|----------------------------|
| Main                                                    | Advanced                  | <b>Security</b>                                                                        | <b>Boot</b> | <b>PC</b> Health |  | Exit      |                            |
|                                                         | Removable Device Priority |                                                                                        |             |                  |  | Item Help |                            |
|                                                         | ▶ Hard Disk Boot Priority |                                                                                        |             |                  |  |           |                            |
|                                                         | ▶ CD-ROM Boot Priority    |                                                                                        |             |                  |  |           |                            |
|                                                         | ▶ Network Boot Priority   |                                                                                        |             |                  |  |           |                            |
| l ↓→←։ Move                                             |                           | Enter: Select +/-/PU/PD: Value F10: Save<br>F5: Previous Values F7: Optimized Defaults |             |                  |  |           | ESC: Exit F1: General Help |

Figure 4: Boot

#### \* **About This Section: Boot**

The "Boot" menu allows user to select among four possible types of boot devices listed using the up and down arrow keys. By applying <+> and <Space> key, you can promote devices and by using the <-> key, you can demote devices. Promotion or demotion of devices alerts the priority that the system uses to search for boot device on system power on.

#### & **Removable Device / Hard Drive / CD-ROM Drive/ Network Boot Priority**

These three fields determines which type of device the system attempt to boot from after **BIOS Post** completed. Specifies the boot sequence from the available devices. If the first device is not a bootable device, the system will seek for next available device.

# **PC Health**

| Phoenix-Award WorkstationBIOS CMOS Setup Utility |                             |                                            |                            |  |  |
|--------------------------------------------------|-----------------------------|--------------------------------------------|----------------------------|--|--|
| Main                                             | Advanced<br><b>Security</b> | <b>Boot</b><br><b>PC</b> Health            | Exit                       |  |  |
| <b>Shutdown Temperature</b>                      |                             | [Disabled]                                 | <b>Item Help</b>           |  |  |
| <b>VCC</b>                                       |                             |                                            |                            |  |  |
| <b>VCORE</b>                                     |                             |                                            |                            |  |  |
| $+3.3V$                                          |                             |                                            |                            |  |  |
| $+12V$                                           |                             |                                            |                            |  |  |
| <b>DDR 1.8V</b>                                  |                             |                                            |                            |  |  |
| 3VDUAL                                           |                             |                                            |                            |  |  |
| <b>Voltage Battery</b>                           |                             |                                            |                            |  |  |
| System Temperature1                              |                             |                                            |                            |  |  |
| <b>System Temperature2</b>                       |                             |                                            |                            |  |  |
| <b>CPU Temperature</b>                           |                             |                                            |                            |  |  |
| SYS Fan 1 Temperature                            |                             |                                            |                            |  |  |
| SYS Fan 2 Temperature                            |                             |                                            |                            |  |  |
| SYS Fan 3 Temperature                            |                             |                                            |                            |  |  |
| SYS Fan 4 Temperature                            |                             |                                            |                            |  |  |
| <b>Fan Control Mode</b>                          |                             |                                            |                            |  |  |
| ሰ↓→←: Move                                       |                             | Enter: Select +/-/PU/PD: Value F10: Save   | ESC: Exit F1: General Help |  |  |
|                                                  |                             | F5: Previous Values F7: Optimized Defaults |                            |  |  |

Figure 5: PC Health

#### & **Shutdown Temperature**

Determine CPU overheat shutdown temperature.

#### & **Voltage: VCC/VCORE +3.3V/ +12V/ DDER 1.8V/ 3VDUAL/**

#### **Voltage Battery**

Detect system's voltage status automatically.

#### & **CPU /System 1/ System 2 Temperature**

Display the current CPU temperature, System1 & 2 ambient temperature.

## & **CPU SYS 1/2/3/4 FAN Speed (RPM)**

Display the current CPUs and System 1/23/4 FAN speed.

#### & **Fan Control Mode**

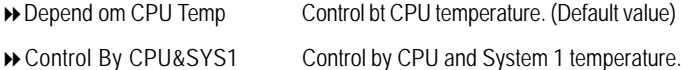

### **Exit**

| Phoenix-Award WorkstationBIOS CMOS Setup Utility |                                 |                                            |             |                  |  |           |                            |
|--------------------------------------------------|---------------------------------|--------------------------------------------|-------------|------------------|--|-----------|----------------------------|
| Main                                             | Advanced                        | <b>Security</b>                            | <b>Boot</b> | <b>PC</b> Health |  | Exit      |                            |
|                                                  | <b>Load Optimized Defaults</b>  |                                            |             |                  |  | Item Help |                            |
|                                                  | Save & Exit Setup               |                                            |             |                  |  |           |                            |
|                                                  | <b>Exit Without Saving</b>      |                                            |             |                  |  |           |                            |
|                                                  |                                 |                                            |             |                  |  |           |                            |
|                                                  |                                 |                                            |             |                  |  |           |                            |
| h J                                              | $\rightarrow \leftarrow$ : Move | Enter: Select +/-/PU/PD: Value F10: Save   |             |                  |  |           | ESC: Exit F1: General Help |
|                                                  |                                 | F5: Previous Values F7: Optimized Defaults |             |                  |  |           |                            |

Figure 7: Exit

#### &**Load Optimized Defaults**

When you press <Enter> on this item, you will get a confirmation dialog box with a message as below:

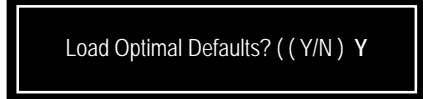

#### &**Save & Exit Setup**

Type "Y" will quit the Setup Utility and save the user setup value to RTC CMOS. Type "N" will return to Setup Utility.

#### &**Exit Without Saving**

Type "Y" will abandon all data and quit without saving.

Type "N" will return to Setup Utility.

Driver Installation

# **Revision History Chapter 4 Application Driver Installation**

#### **A. NVDIA Chipset Driver Installation**

Insert the driver CD-title that came with your motherboard into your CD-ROM driver, the driver CD-title will auto start and show the installation guide. If not, please double click the CD-ROM device icon in "My computer", and execute the setup.exe.

#### **Installation Procedures:**

1. The CD auto run program starts, **Click** on "nVDIA Chipset Driver" to start the installation. 2. Then, a series of installation wizards appear. Follow up the wizards to install the drivers. 3.Setup completed, click "Finish" to restart your computer.

#### **1. Autorun**

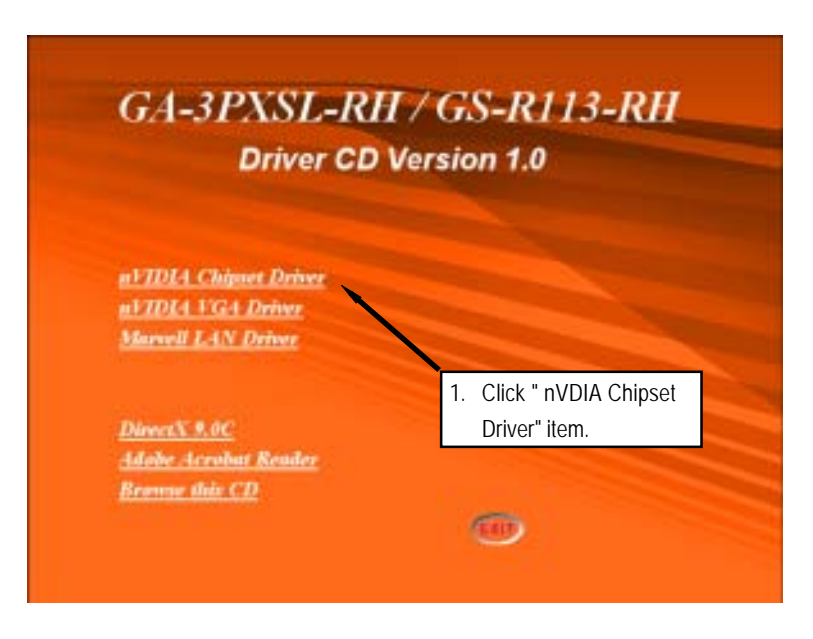

 $\overline{55}$ 

#### **2. InstallShield Wizard Welcome Window**

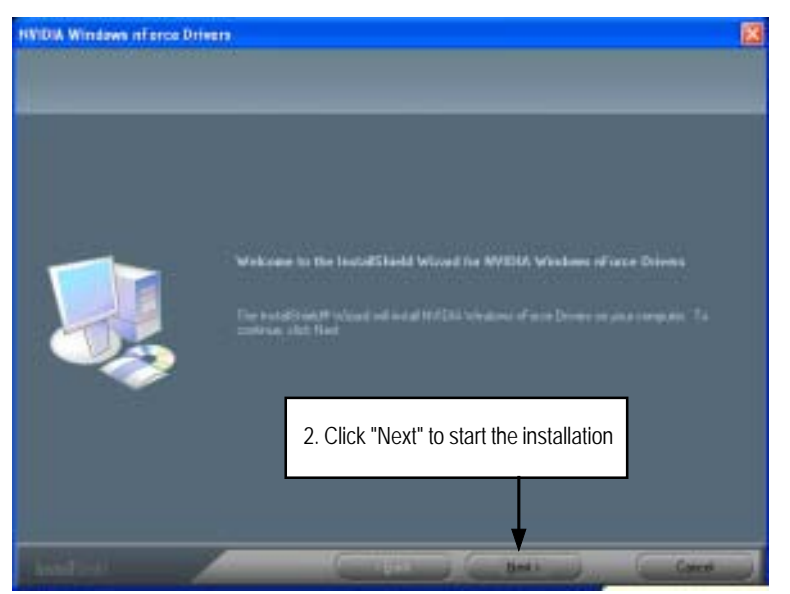

#### **3. Select Features**

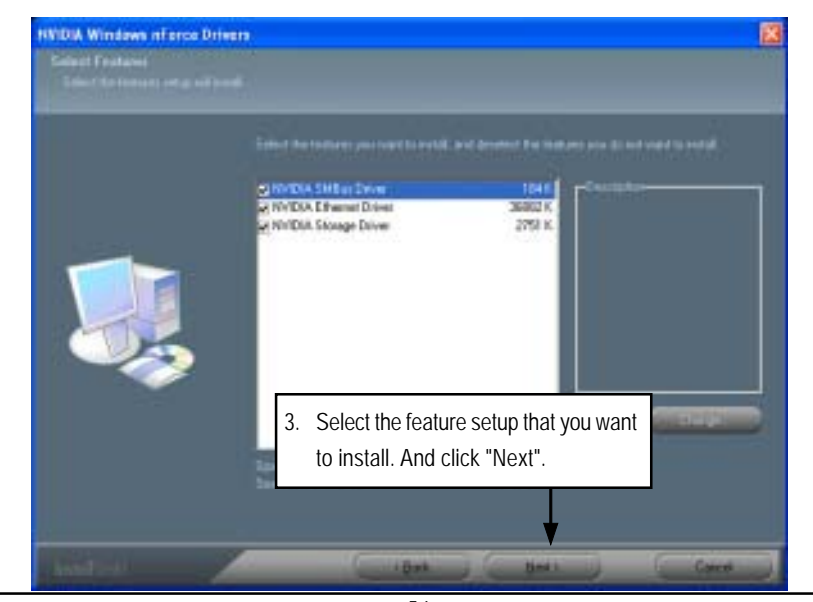

Driver Installation

**4. NVDIA IDE SW Driver Information**

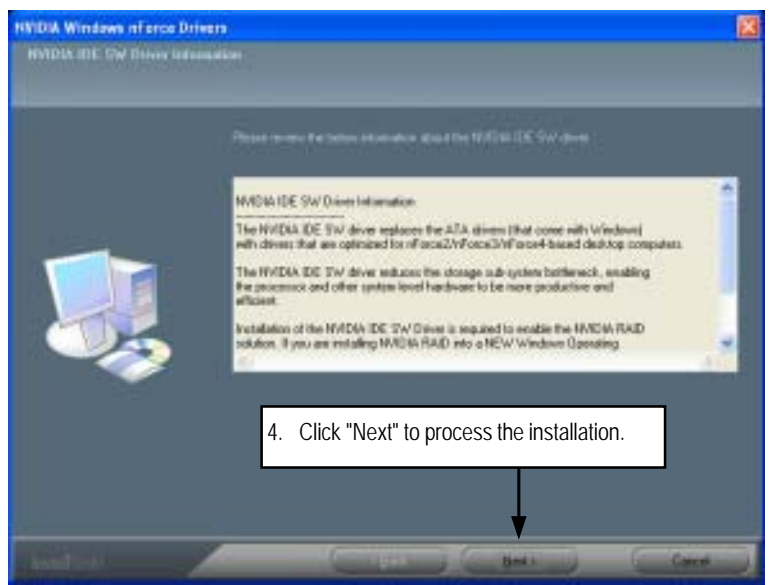

**5. IDE SW Driver Installation Confirmation Dialog**

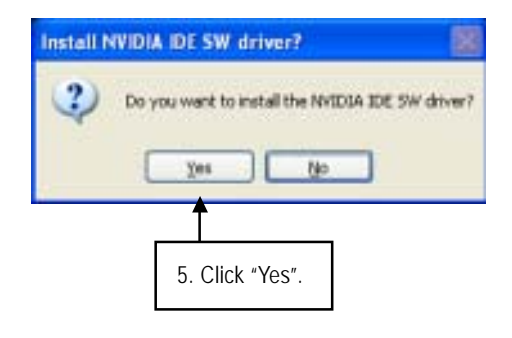

**6. Firewall and ForceWare Network Access Manager Installation Confirmation Dialog**

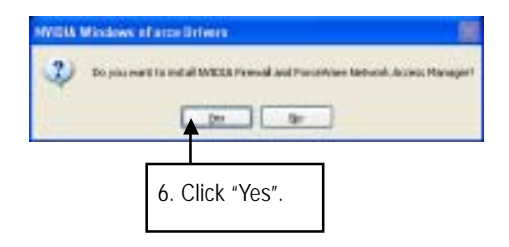

#### **7. Network Access Manager Installation**

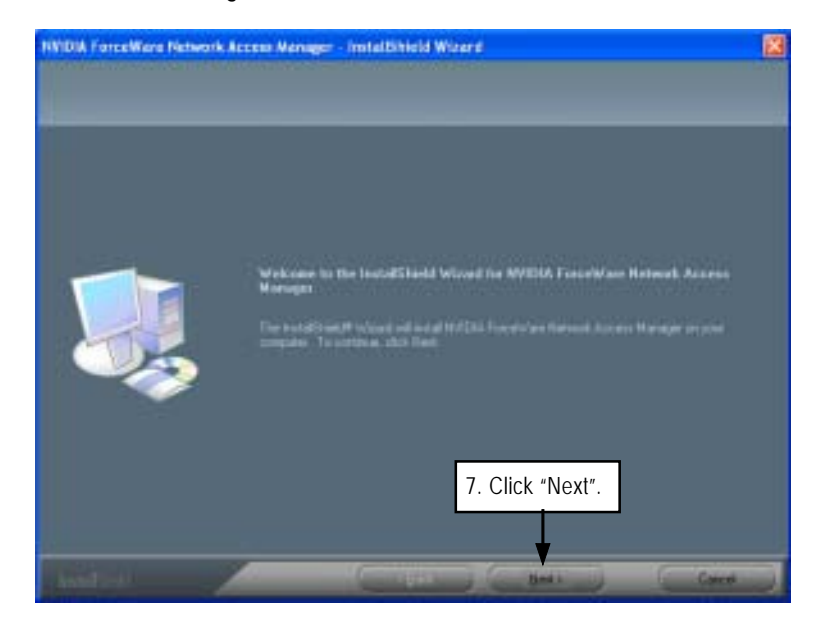

Driver Installation

- NYON ForceWare Network Access Manager Installinield Wizard  $0<\infty$ 谩 18 8. Select the setup type and determine the driver destination folder. Click "Next" -11
- **9. Network Access Manager Installation Language Preference**

**8. Network Access Manager Setup Type Selection**

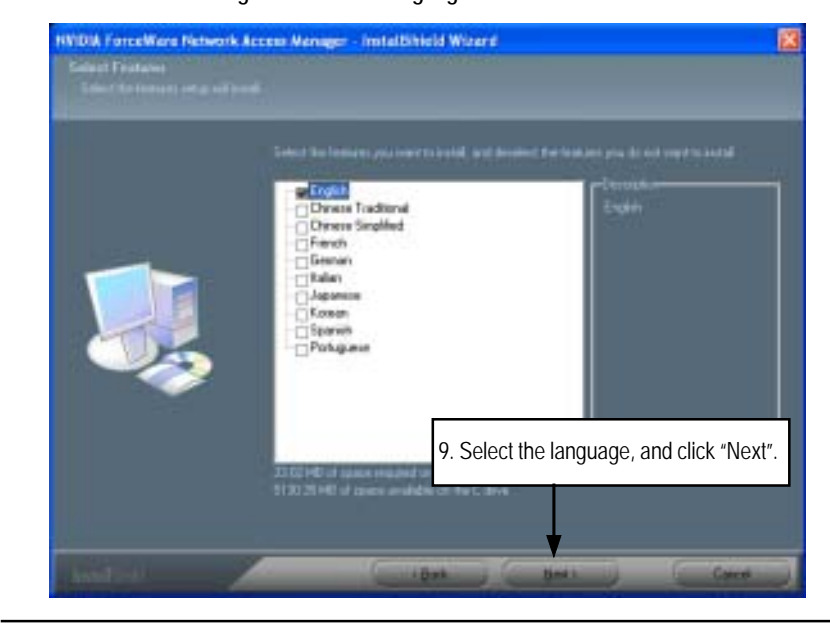

#### **10. ActiveAmor FireWall Installation**

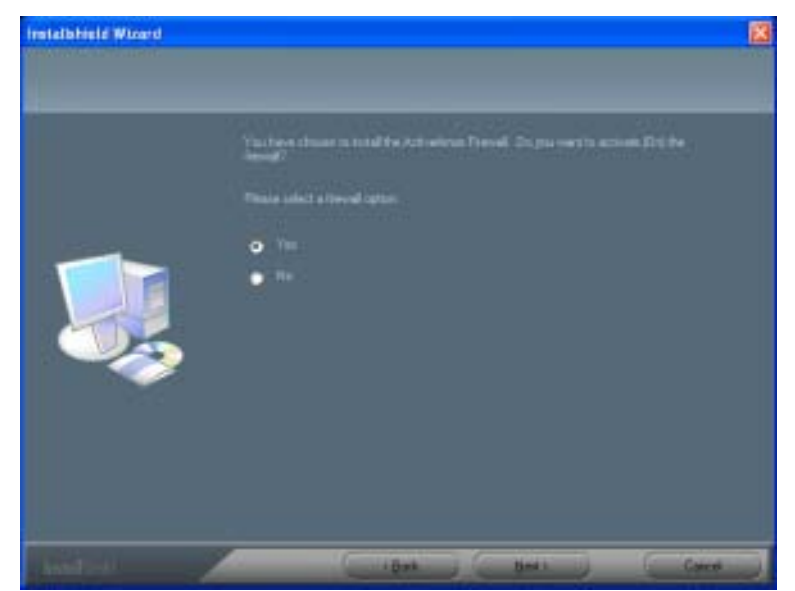

**11. Installation Complete. Restart Computer**

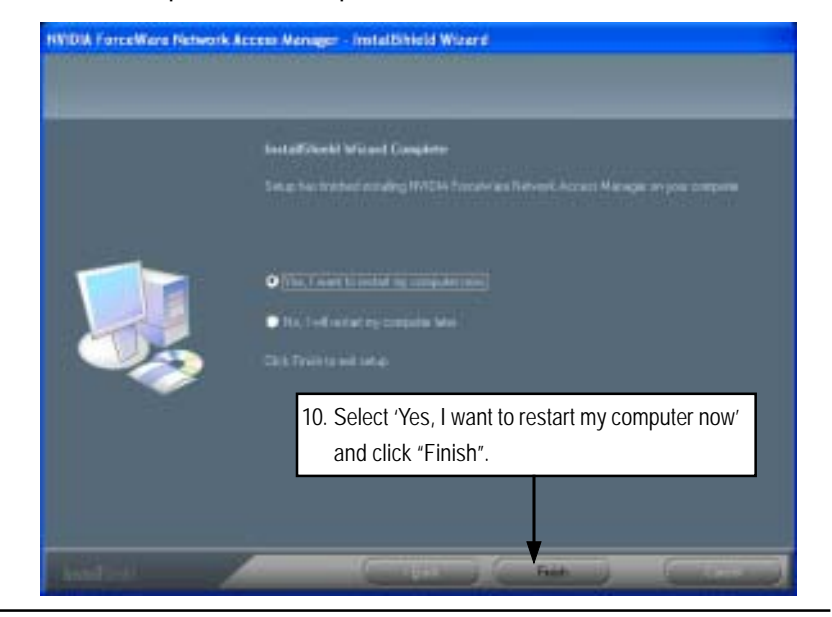

#### **B. nVIDIA VGA Driver Installation**

Insert the driver CD-title that came with your motherboard into your CD-ROM driver, the driver CD-title will auto start and show the installation guide. If not, please double click the CD-ROM device icon in "My computer", and execute the setup.exe.

#### **Installation Procedures:**

- 1. The CD auto run program starts, **Click** on "nVIDIA VGA Driver" to start the installation.
- 2. Then, a series of installation wizards appear. Follow up the wizards to install the drivers.
- 3.Setup completed, click "Finish" to restart your computer.

#### **1. Autorun**

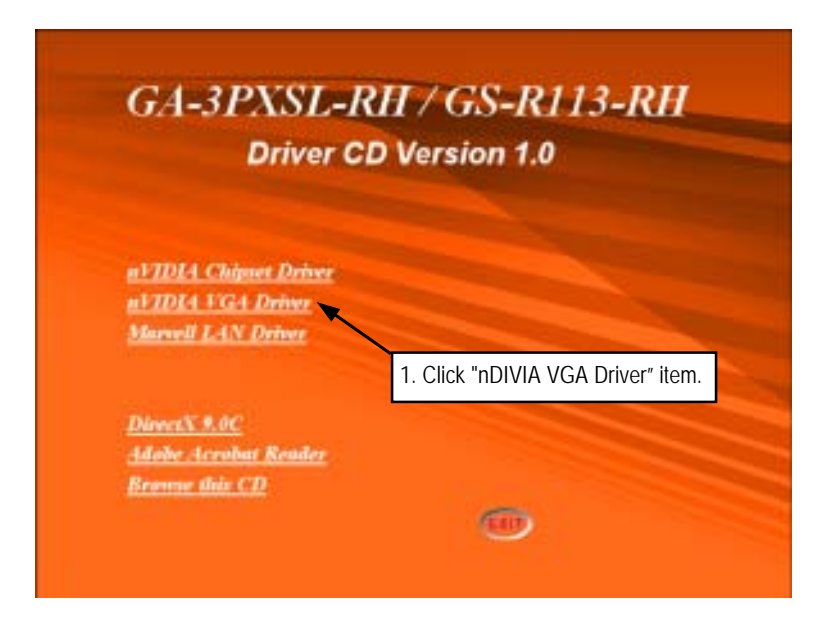

**2. InstallShield Wizard Welcom Window**

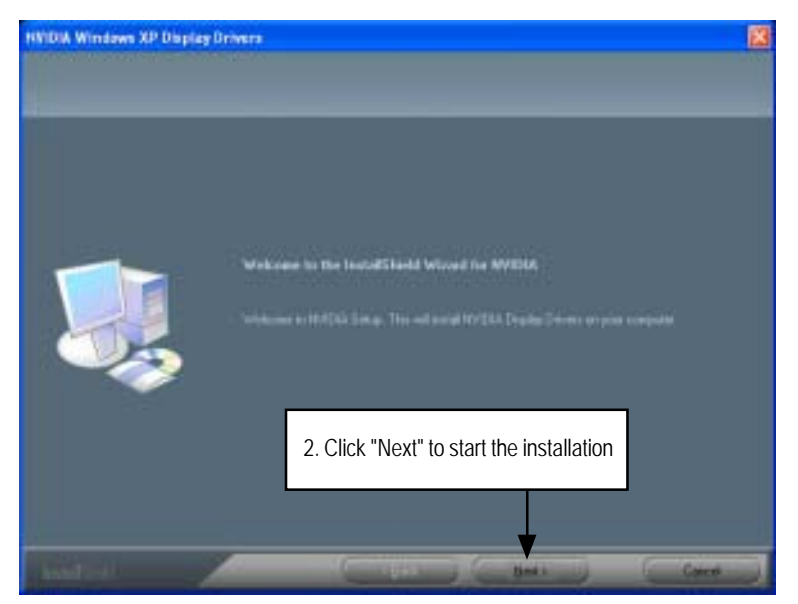

**3. Installaiton Wizard Completed**

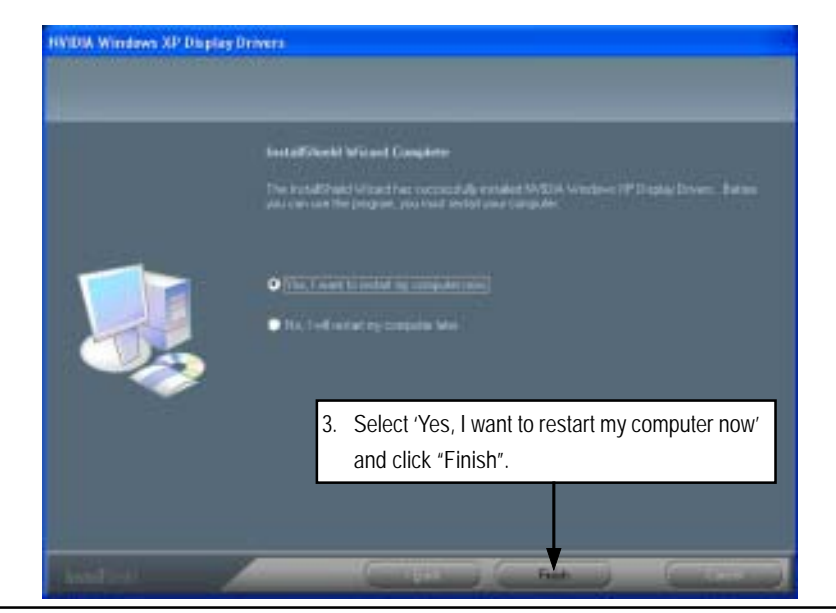

#### **C. Marvell LAN Driver Installation**

Insert the driver CD-title that came with your motherboard into your CD-ROM driver, the driver CD-title will auto start and show the installation guide. If not, please double click the CD-ROM device icon in "My computer", and execute the setup.exe.

#### **Installation Procedures:**

- 1. The CD auto run program starts, **Click** on "Marvell LAN Driver" to start the installation.
- 2. Then, a series of installation wizards appear. Follow up the wizards to install the drivers.
- 3.Setup completed, click "Finish" to restart your computer.

#### **1. Autorun**

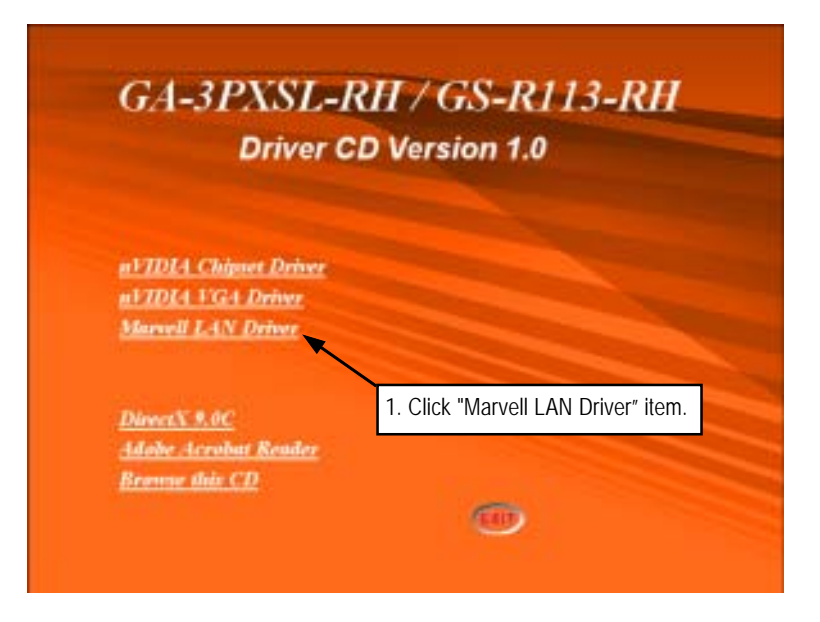

#### **2. InstallShield Wizard Welcome Window**

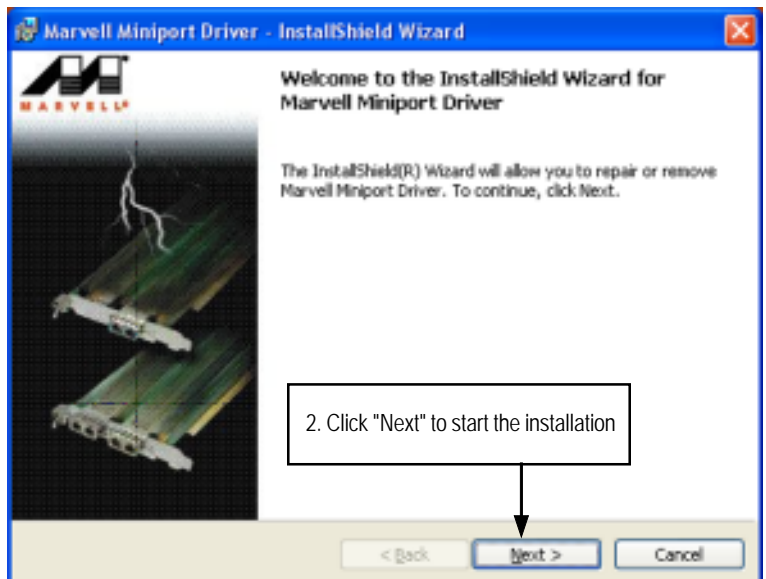

**3. License Agreement**

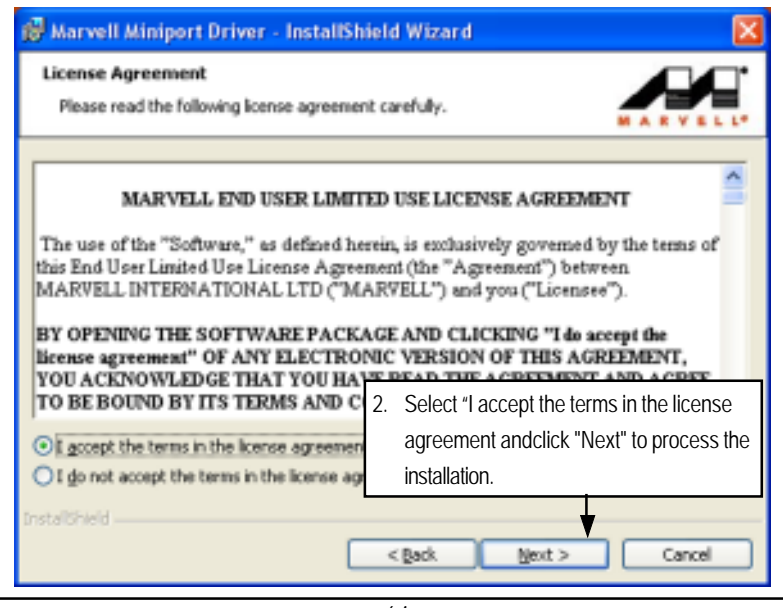

Driver Installation

**4. Ready to Install the Program**

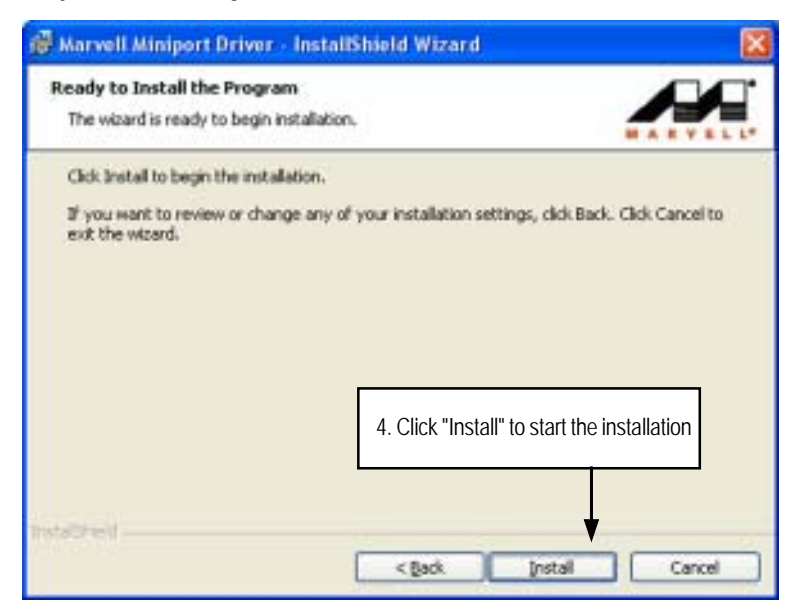

**5. Installaiton Wizard Completed**

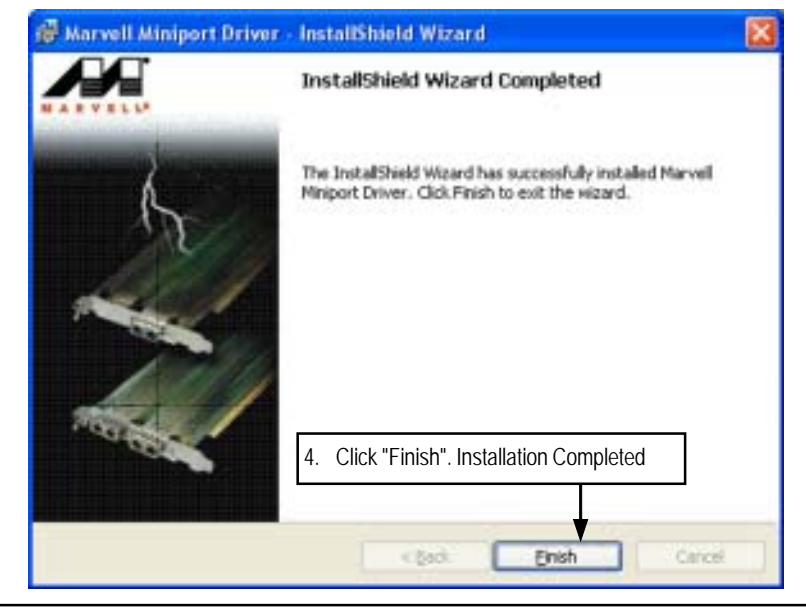

#### **D. DirectX 9.0 Driver Installation**

Insert the driver CD-title that came with your motherboard into your CD-ROM driver, the driver CD-title will auto start and show the installation guide. If not, please double click the CD-ROM device icon in "My computer", and execute the setup.exe.

#### **Installation Procedures:**

- 1. The CD auto run program starts, **Double click** on "Directx9.0" to start the installation.
- 2. Then, a series of installation wizards appear. Follow up the wizards to install the drivers.
- 3.Setup completed, click "Finish" to restart your computer.

#### **1. Autorun**

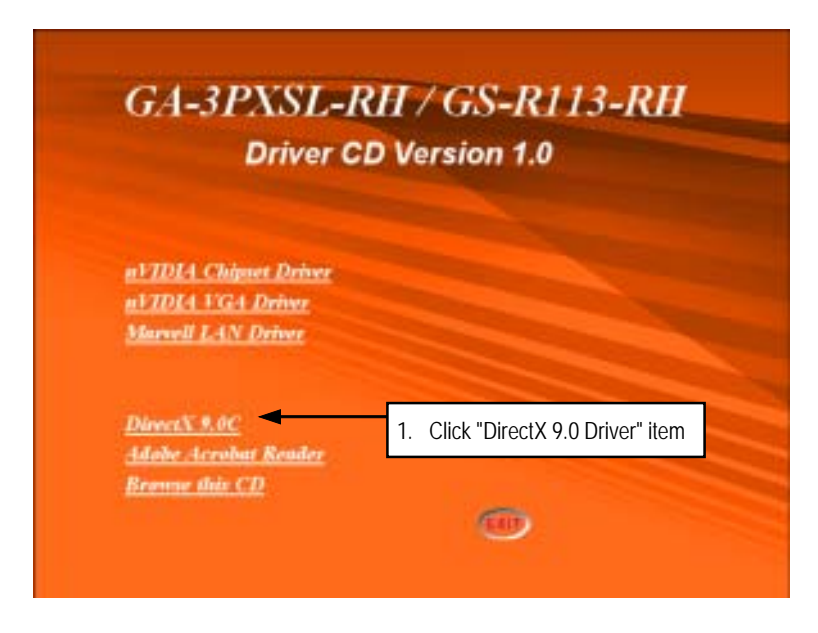

Driver Installation

**2. License Agreement**

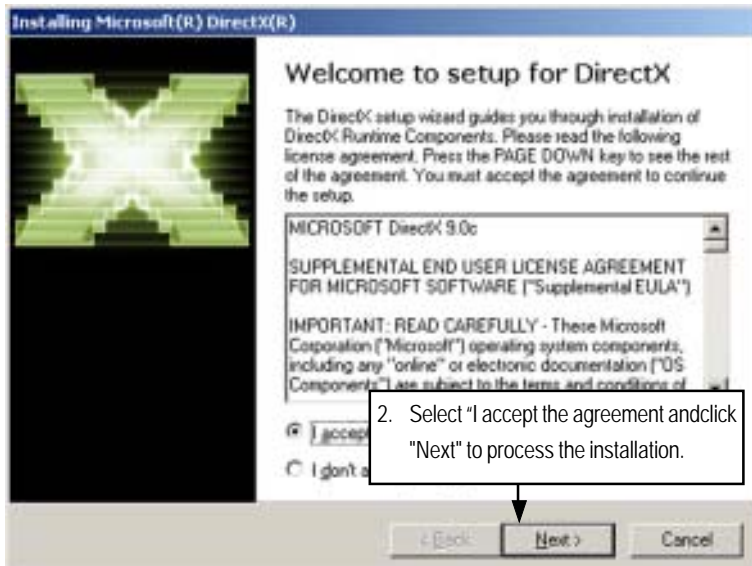

**3. Start Installaiton**

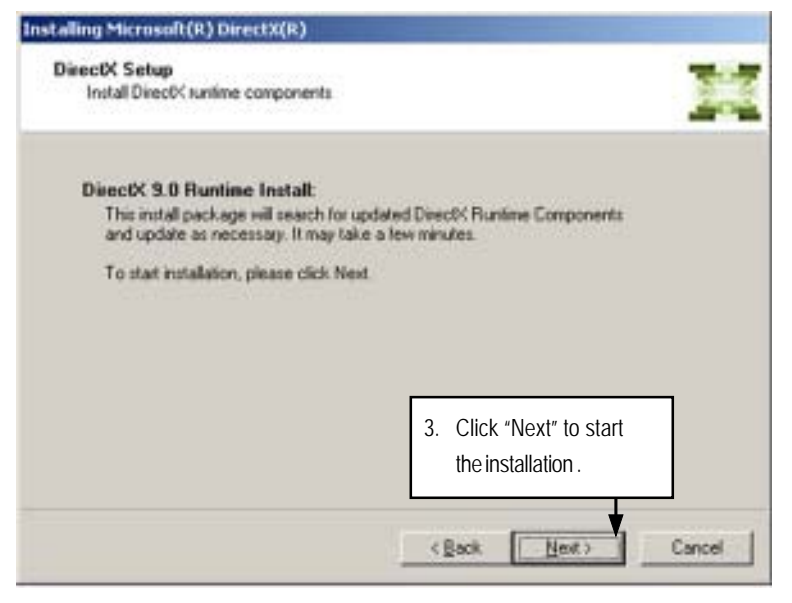

**4. Installaiton Wizard completed**

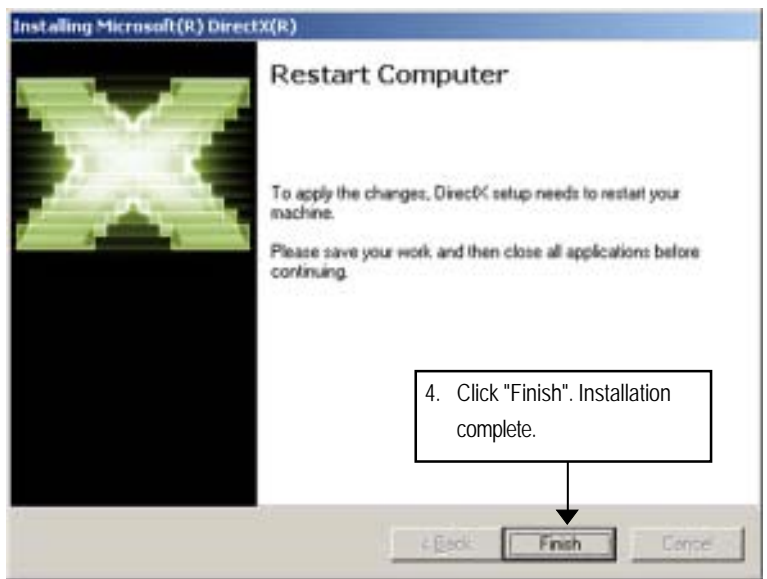

### Appendix

# **Chapter 5 Appendix**

# **Appendix : Acronyms**

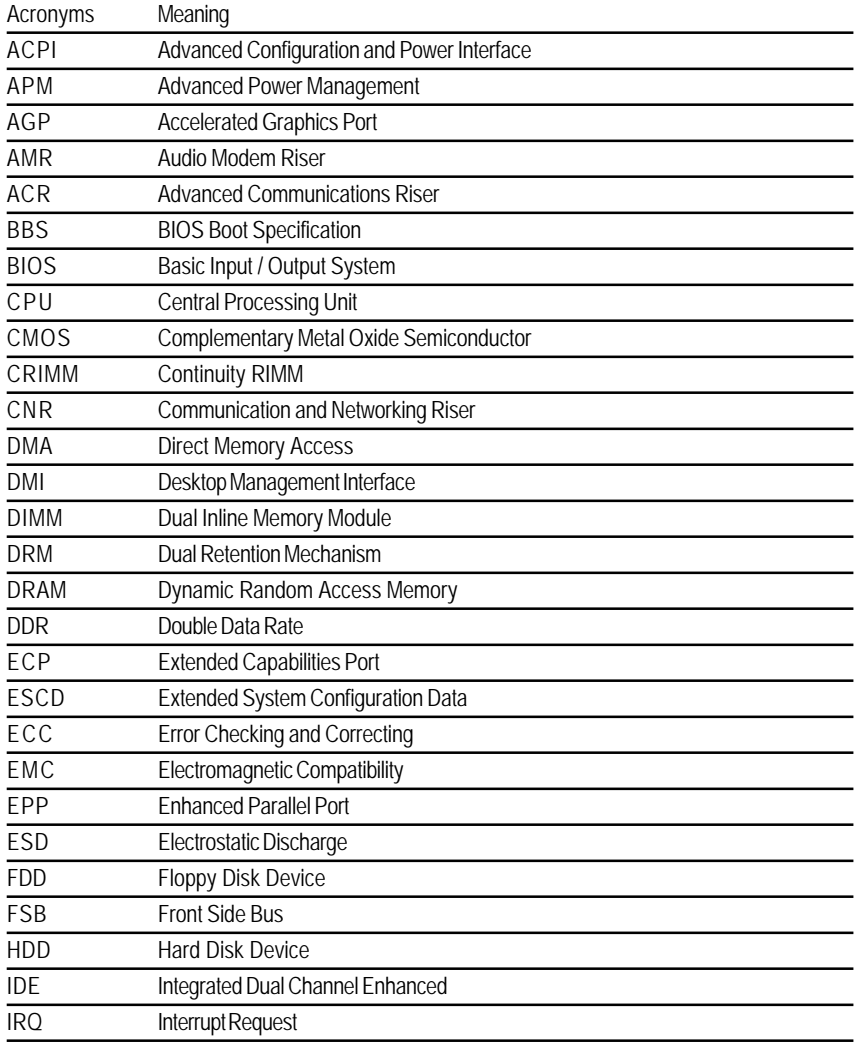

to be continued......

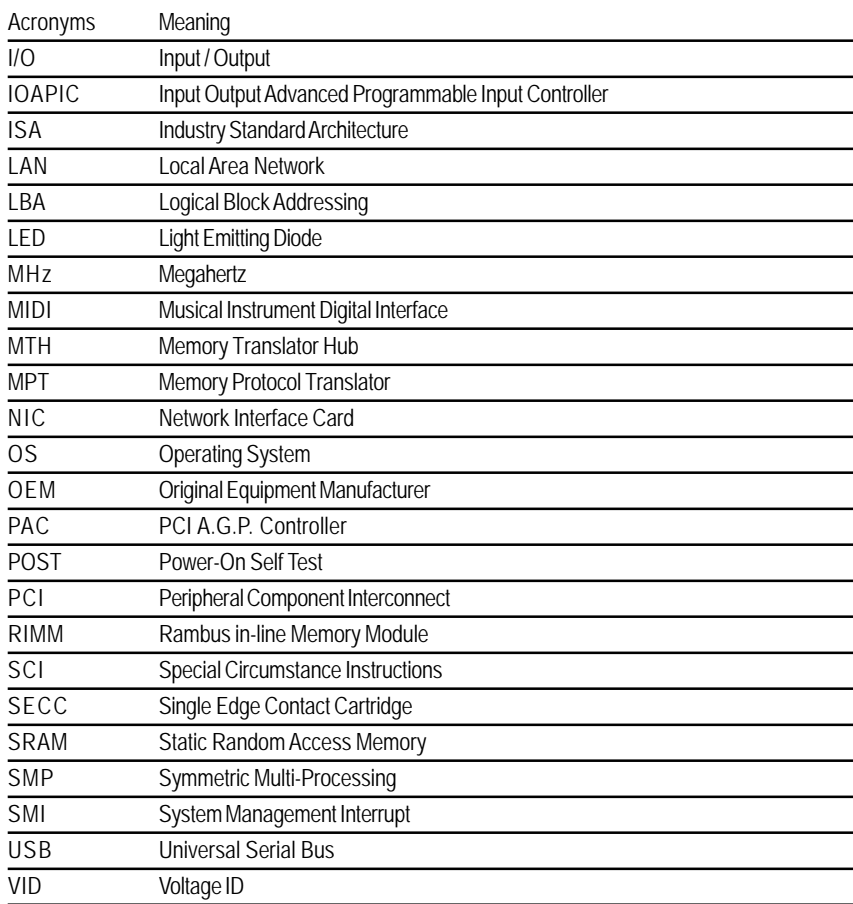

Free Manuals Download Website [http://myh66.com](http://myh66.com/) [http://usermanuals.us](http://usermanuals.us/) [http://www.somanuals.com](http://www.somanuals.com/) [http://www.4manuals.cc](http://www.4manuals.cc/) [http://www.manual-lib.com](http://www.manual-lib.com/) [http://www.404manual.com](http://www.404manual.com/) [http://www.luxmanual.com](http://www.luxmanual.com/) [http://aubethermostatmanual.com](http://aubethermostatmanual.com/) Golf course search by state [http://golfingnear.com](http://www.golfingnear.com/)

Email search by domain

[http://emailbydomain.com](http://emailbydomain.com/) Auto manuals search

[http://auto.somanuals.com](http://auto.somanuals.com/) TV manuals search

[http://tv.somanuals.com](http://tv.somanuals.com/)